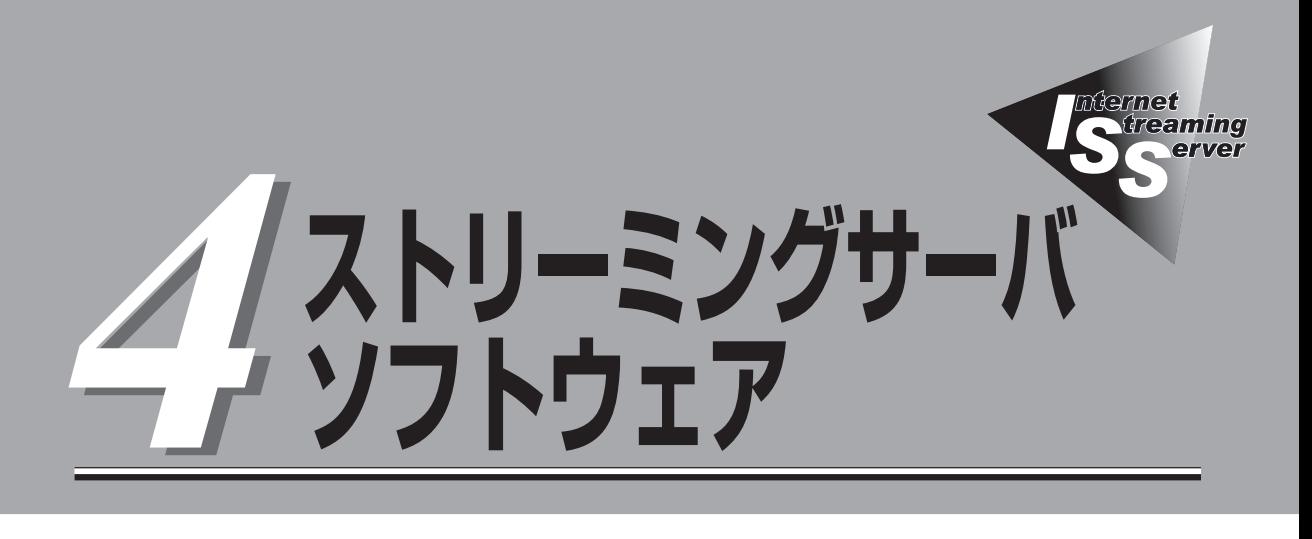

ストリーミングサーバにバンドルされている各種管理ソフトウェア(ユーティリティ)について説明します。 ユーティリティには、ストリーミングサーバにインストールするものとネットワーク上の管理コンピュー タ(PC)にインストールするものなどがあります。ユーティリティは、ストリーミングサーバの保守性や 管理機能を向上します。

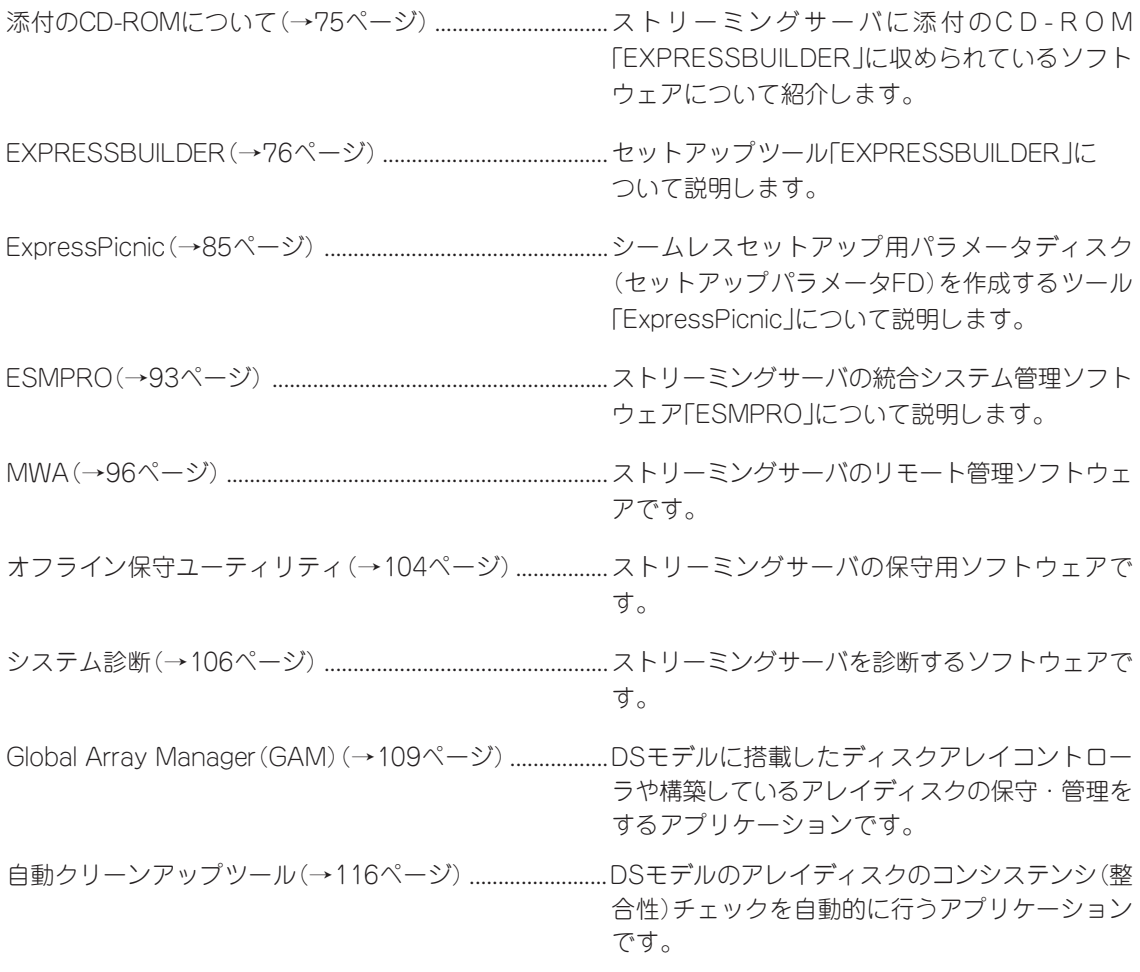

次ページに続く

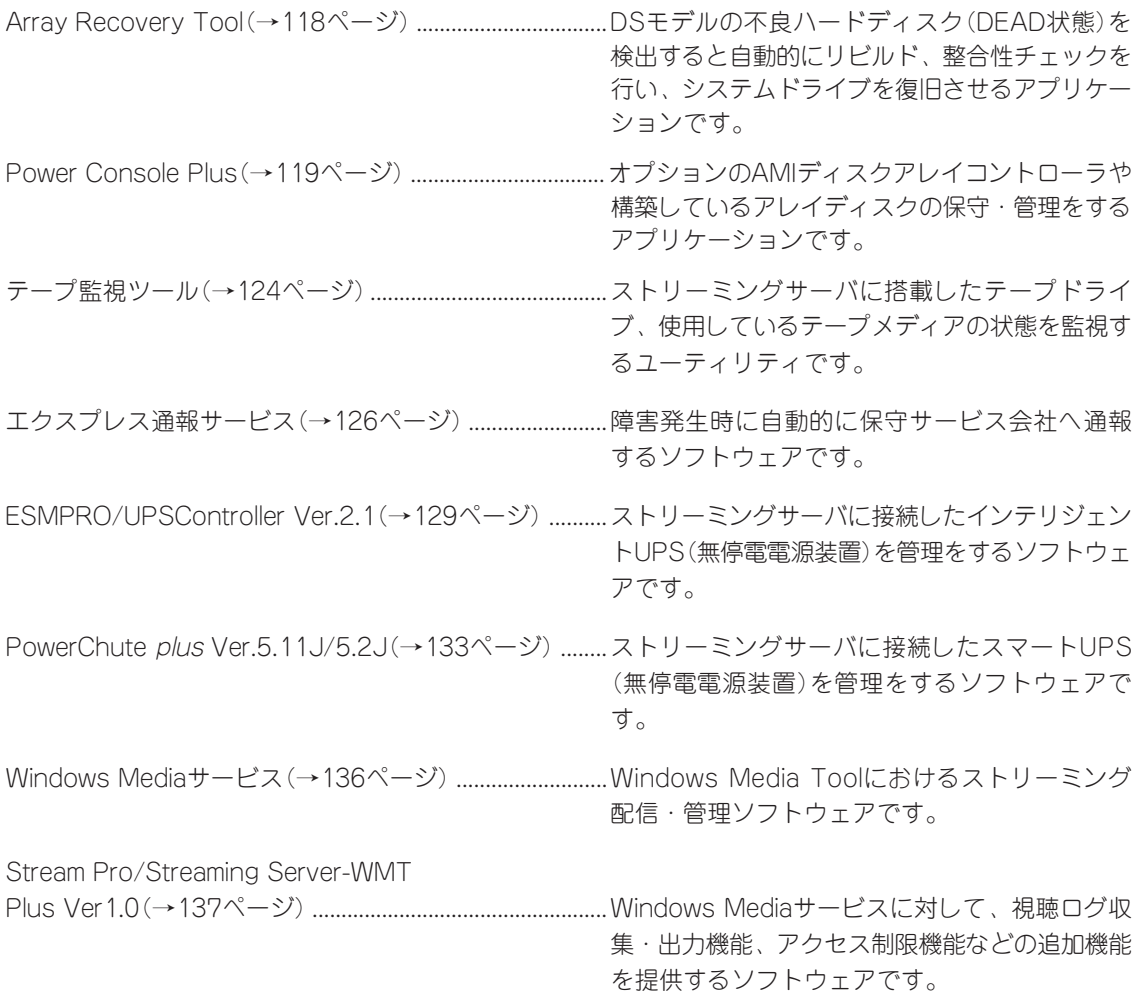

# <span id="page-2-0"></span>**添付のCD-ROMについて**

添付のCD-ROM「EXPRESSBUILDERTM」には、ストリーミングサーバを容易にセットアップするための ユーティリティや各種バンドルソフトウェアが収録されています。これらのソフトウェアを活用すること により、ストリーミングサーバの機能をより多く引き出すことができます。

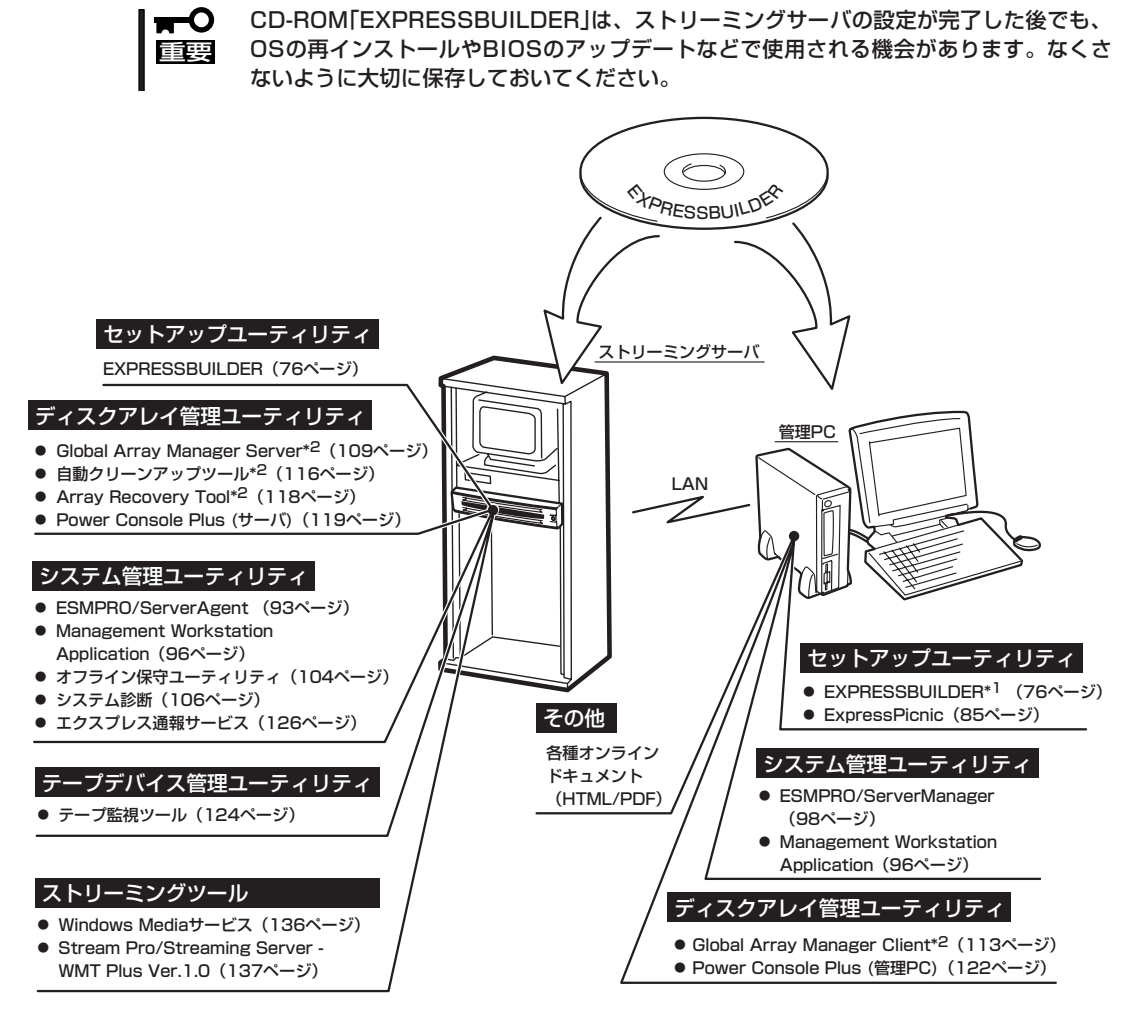

\*1 コンソールレスで操作する場合。シリアル/LANポートを使用。� \*2 DSモデル(N8100-798)に標準装備のディスクアレイコントローラ� の管理に使用。GSモデルの(N8100-797/861)の場合は、オプ� ションのディスクアレイコントローラを搭載している時に使用可能。�

- اتلقا
	- ⓦ ビルド・トゥ・オーダーで購入した装置のハードディスクには電源管理をする次のユー ティリティがインストールされている場合があります。それぞれのページを参照して セットアップをしてください(これらのユーティリティはEXPRESSBUILDERの中には 含まれていません)。
		- ー ESMPRO/UPSController Ver. 2.1 (129ページ参照)
		- ー PowerChute *plus* Ver. 5.11J/5.2J (133ページ参照)
	- ⓦ ストリーミングサーバのRAID設定を変更するユーティリティ「SETUP」やディスク アレイの設定をするユーティリティ「RAID EzAssist」はEXPRESSBUILDERには含まれ ていません。このユーティリティはストリーミングサーバ内のボード上のチップに搭載 されています(5章参照)。

# <span id="page-3-0"></span>**EXPRESSBUILDER**

「EXPRESSBUILDER」は、ストリーミングサーバに接続されたハードウェアを自動検出して処理を進める セットアップ用統合ソフトウェアです。EXPRESSBUILDERを使ったセットアップの際にはハードウェア の構成を運用時と同じ状態にしてください。

# **起動メニューについて**

EXPRESSBUILDERには3つの起動方法があります。起動方法によって表示されるメニュー や項目が異なります。

● EXPRESSBUILDER CD-ROMからブート(起動)する

EXPRESSBUILDERをストリーミングサーバ のCD-ROMドライブにセットして起動し、 EXPRESSBUILDER内のシステムから起動 する方法です。

この方法でストリーミングサーバを起動する と右に示す「EXPRESSBUILDERトップ メニュー」が表示されます。

このメニューにある項目からストリーミング サーバをセットアップします。

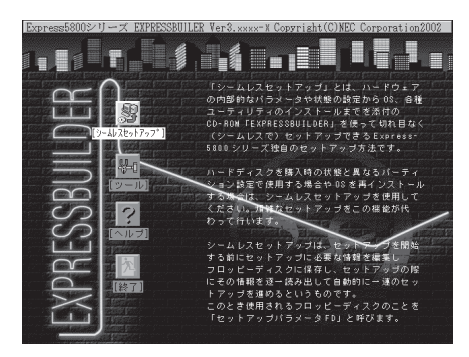

- ⓦ ストリーミングサーバ以外のコンピュータおよびEXPRESSBUILDERが添付されて  $\blacksquare$ いたストリーミングサーバ以外のExpress5800シリーズで起動しないでください。 重要� 故障の原因となります。名前は同じですが、中のモジュールや機能は異なります。
	- ⓦ メニューの「シームレスセットアップ」を実行するとあらかじめインストールされて いるOSを消去します。OSもインストールし直す必要があります。

EXPRESSBUILDERトップメニューについてはこの後の「EXPRESSBUILDERトップ メニュー」を参照してください。

ⓦ コンソールレスでEXPRESSBUILDER CD-ROMからブート(起動)する

キーボードやマウス、ディスプレイ装置を ストリーミングサーバに接続していない状態 でEXPRESSBUILDERをストリーミング サーバのCD-ROMドライブから起動する と、LANかCOM(シリアルポート)で接続 している管理用コンピュータ(PC)の画面に は、右に示す「EXPRESSBUILDERメイン メニュー」が表示されます。

管理PCからこのメニューにある項目を使っ てストリーミングサーバを遠隔操作をします。

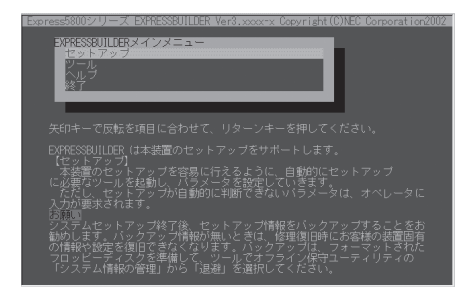

- 重要� ⓦ ストリーミングサーバ以外のコンピュータおよびEXPRESSBUILDERが添付されて いたストリーミングサーバ以外のExpress5800シリーズで起動しないでください。 故障の原因となります。名前は同じですが、中のモジュールや機能は異なります。
	- ⓦ コンソールレス時の使用は、本体にキーボードが接続されていないことが条件で す。本体にキーボードが接続されていると、EXPRESSBUILDERはコンソールが あると判断し、以下の動作を行いません(管理PCにメニューを表示しません)。

EXPRESSBUILDERメインメニューについてはこの後の「コンソールレスメニュー」を 参照してください。

ⓦ Windowsが起動した後にEXPRESSBUILDERをセットする

Windows 95/98/Me、またはWindows 2000、Windows NT 4.0が起動した後に、 EXPRESSBUILDERをCD-ROMドライブに セットするとメニューが表示されます(右図 参照)。表示されたメニューダイアログ ボックスは「マスターコントロールメニュー」 と呼びます。

マスターコントロールメニューについては この後の「マスターコントロールメニュー」を 参照してください。

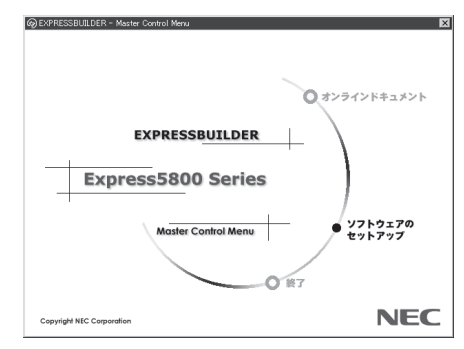

## **EXPRESSBUILDERトップメニュー**

EXPRESSBUILDERトップメニューはハードウェアのセットアップおよびOS(オペレーティ ングシステム)のセットアップとインストールをするときに使用します。

### 起 動

次の手順に従ってEXPRESSBUILDERトップメニューを起動します。

- 1. 周辺装置、ストリーミングサーバの順に電源をONにする。
- 2. ストリーミングサーバのCD-ROMドライブへCD-ROM 「EXPRESSBUILDER」をセットする。
- 3. CD-ROMをセットしたら、リセットする(<Ctrl> + <Alt> + <Delete>キーを押す)か、電源を OFF/ONしてストリーミングサーバを再起動する。

CD-ROMからシステムが立ち上がり、EXPRESSBUILDERが起動します。

EXPRESSBUILDERが起動すると、以下のようなEXPRESSBUILDERトップメニューが 現れます。

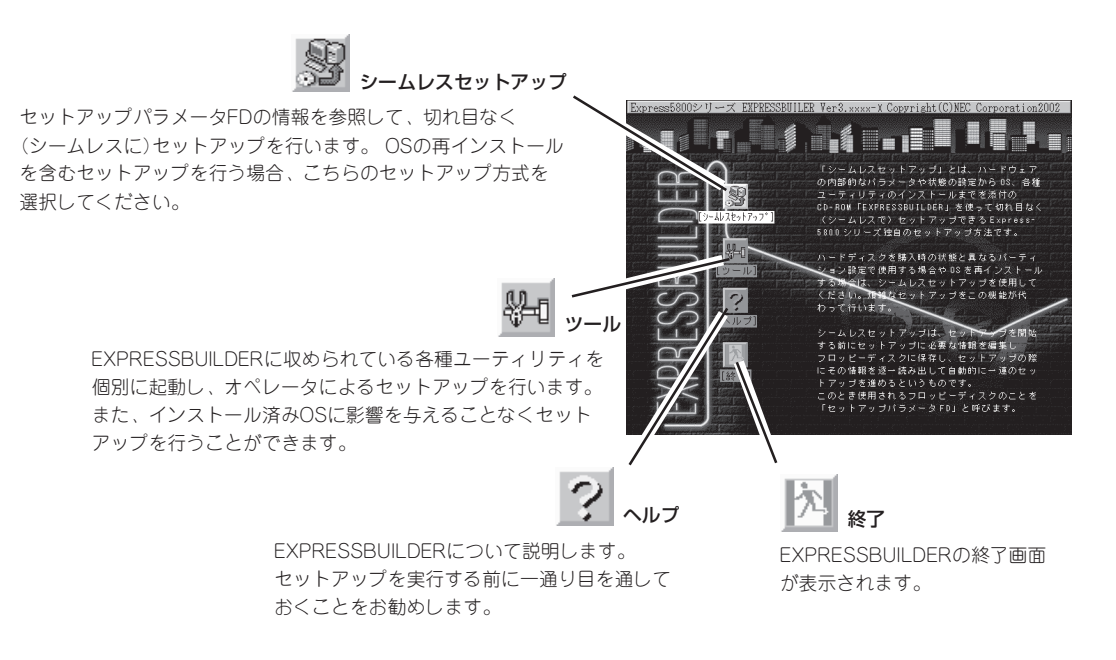

### シームレスセットアップ

「シームレスセットアップ」とは、ハードウェアの内部的なパラメータや状態の設定からOS (Windows 2000)、各種ユーティリティのインストールまでを添付のCD-ROM 「EXPRESSBUILDER」を使って切れ目なく(シームレスで)セットアップできるストリーミン グサーバ独自のセットアップ方法です。

購入時の状態と異なるハードディスクのパーティション設定で使用する場合やOSを再イン ストールする場合は、シームレスセットアップを使用すると煩雑なセットアップをこの機能 が代わって行います。

「シームレスセットアップ」を選択すると、OSのインストールを開始します。

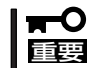

「シームレスセットアップ」は最初からのセットアップであることを前提としているため、 実行するとハードディスクの内容が失われることがあります。

ツールメニュー

ツールメニューは、EXPRESSBUILDER に収められている各種ユーティリティを 個別で起動し、オペレータが手動で セットアップを行います。 「シームレス セットアップ」では自動設定できない設定 や、より詳細に設定したい場合などに 使用してください。

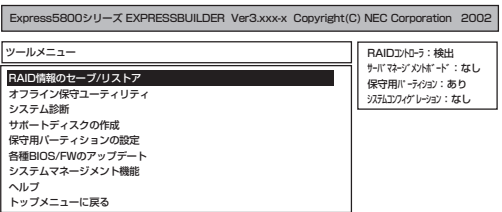

また、システム診断やサポートディスクの作成、保守用パーティションの設定を行う場合 も、ツールメニューを使用します。次にツールメニューにある項目について説明します。

#### ● RAID情報のセーブ/リストア

このメニューはAMI ディスクアレイコントローラが接続されているとき表示されます。 ディスクアレイシステムのコンフィグレーション情報をフロッピーディスクに保存 または、フロッピーディスクから復元することができます。

- RAID情報のセーブ

フロッピーディスクにコンフィグレーション情報を保存します。フォーマット済みの フロッピーディスクを用意してください。

- RAID情報のリストア

フロッピーディスクからコンフィグレーション情報を復元します。「コンフィグレー ション情報のセーブ」で作成したフロッピーディスクを用意してください。

● オフライン保守ユーティリティ

オフライン保守ユーティリティとは、障害発生時に障害原因の解析を行うための ユーティリティです。 詳細は104ページまたはオンラインヘルプを参照してください。

● システム診断

本体装置上で各種テストを実行し、本体の機能および本体と拡張ボードなどとの接続を 検査します。システム診断を実行すると、本体装置に応じてシステムチェック用プログ ラムが起動します。106ページを参照してシステムチェック用プログラムを操作して ください。

● サポートディスクの作成

サポートディスクの作成では、EXPRESSBUILDER内のユーティリティをフロッピー ディスクから起動するための起動用サポートディスクやオペレーティングシステムのイ ンストールの際に必要となるサポートディスクを作成します。 なお、画面に表示された タイトルをフロッピーディスクのラベルへ書き込んでおくと、後々の管理が容易です。

サポートディスクを作成するためのフロッピーディスクはお客様でご用意ください。

- Windows 2000 OEM-DISK for EXPRESSBUILDER

Windows 2000をインストールするときに必要となるサポートディスクを作成 します(「シームレスセットアップ」でインストールする場合は必要ありません)。

- ROM-DOS起動ディスク

ROM-DOSシステムの起動用サポートディスクを作成します。

- オフライン保守ユーティリティ オフライン保守ユーティリティの起動用サポートディスクを作成します。
- システム診断ユーティリティ

システムチェックプログラムの起動用のサポートディスクを作成します。

- システムマネージメント機能

BMC(Baseboard Management Controller)による通報機能や管理用PCからの リモート制御機能を使用するための設定を行うプログラムの起動用サポートディスク を作成します。

#### ● 保守用パーティションの設定

ここでは、保守用パーティションに対するメンテナンスをすることができます。保守用 パーティションが作成されていないときは「保守用パーティションの作成」と「オフライン 保守ユーティリティのアンインストール」以外の項目は表示されません。

「保守用パーティションの設定」の各項目を実行している間は、ストリーミングサーバを  $\blacksquare$ リセットしたり、電源をOFFにしたりしないでください。 重要�

<ストリーミングサーバのシステムディスク構成例>

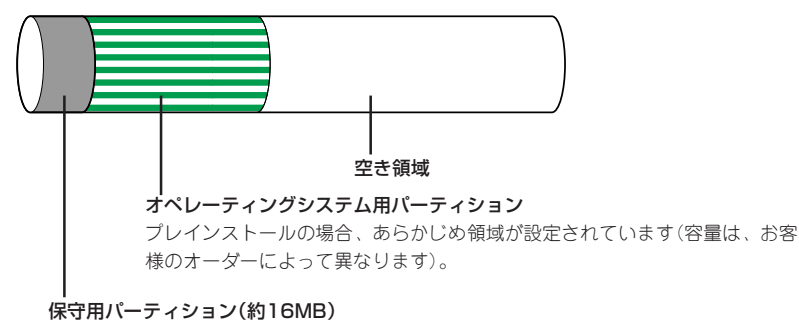

ストリーミングサーバの保守ユーティリティで使用する共通モジュールが格納されていま す。また、EXPRESSBUILDERでのセットアップ時に作業領域としても利用されます。オペ レーティングシステムからは「MAINTE\_P」のFATパーティションとして認識されます。

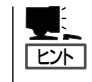

出荷時にオペレーティングシステムがインストールされていない場合は、保守用 パーティションは作成されていません。EXPRESSBUILDERを使ってセットアップを すると自動的に保守用パーティションを作成することができます。

- 保守用パーティションの作成

16MB程度の領域を内蔵ハードディスク上へ確保し、続けて各種ユーティリティの インストールを行います。すでに保守用パーティションが確保されている場合は、 各種ユーティリティのインストールを行うことができます。

- 各種ユーティリティのインストール

各種ユーティリティ(システム診断/システムマネージメント機能/オフライン保守 ユーティリティ)を、CD-ROMから保守用パーティションへインストールします。 インストールされたユーティリティは、オフライン保守ユーティリティをハードディ スクから起動した場合に、使用することができます。

- 各種ユーティリティの更新

各種ユーティリティ(システム診断/オフライン保守ユーティリティ)を、フロッピー ディスクから保守用パーティションへコピーします。各種ユーティリティがフロッ ピーディスクでリリースされたときに実行してください。それ以外では、本項目は 使用しないでください。

- FDISKの起動

ROM-DOSシステムのFDISKコマンドを起動します。パーティションの作成/削除 などができます。

● 各種BIOS/FWのアップデート

インターネットの「NEC 8番街」で配布される「各種BIOS/FWのアップデートモジュール」 を使用して、ストリーミングサーバのBIOS/FW(ファームウェア)をアップデートするこ とができます。「各種BIOS/FWのアップデートモジュール」については、次のホームペー ジに詳しい説明があります。

『NEC 8番街』[:http://nec8.com/](http://nec8.com/)

各種BIOS/FWのアップデートを行う手順は配布される「各種BIOS/FWのアップデート モジュール」に含まれる「README.TXT」に記載されています。記載内容を確認した上 で、記載内容に従ってアップデートを行ってください。「README.TXT」はWindows NTのメモ帳などで読むことができます。

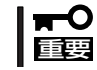

BIOS/FWのアップデートプログラムの動作中は本体の電源をOFFにしないでくださ い。アップデート作業が途中で中断されるとシステムが起動できなくなります。

● システムマネージメント機能

BMC(Baseboard Management Controller)による通報機能や管理用PCからのリモート 制御機能を使用するための設定を行います。

● ヘルプ

EXPRESSBUILDERの各種機能に関する説明を表示します。

● トップメニューに戻る

EXPRESSBUILDERトップメニューを表示します。

# **コンソールレスメニュー**

EXPRESSBUILDERは、ストリーミングサーバにキーボードなどのコンソールが接続されて いなくても各種セットアップを管理用コンピュータ(管理PC)から遠隔操作することが できる「コンソールレス」機能を持っています。

- ストリーミングサーバ以外のコンピュータおよびEXPRESSBUILDERが添付されてい ₩О たストリーミングサーバ以外のExpress5800シリーズで起動しないでください。 重要� 故障の原因となります。名前は同じですが、中のモジュールや機能は異なります。
	- ⓦ コンソールレス時の使用は、本体にキーボードが接続されていないことが条件です。 本体にキーボードが接続されていると、EXPRESSBUILDERはコンソールがあると 判断し、コンソールレス動作を行いません(管理PCにメニューを表示しません)。

### 起動方法

起動方法には管理PCと本体の接続状態により、次の2つの方法があります。

- LAN接続された管理PCから実行する
- ダイレクト接続(シリアルポート2)された管理PCから実行する

起動方法の手順については、4章の「MWA」の「コンソールが接続されていない場合のリモー トコンソール接続」を参照してください。

- BIOSセットアップユーティリティのBootメニューで起動順序を変えないでください。  $\blacksquare$ CD-ROMドライブが最初に起動するようになっていないと使用できません。 重要�
	- LAN接続はLANポート1のみ使用可能です。
	- ダイレクト接続はシリアルポート2のみ使用可能です。
	- ⓦ コンソールレスでストリーミングサーバを遠隔操作するためには、設定情報を格納した フロッピーディスクが必要になります。 フォーマット済みのフロッピーディスクを用意しておいてください。

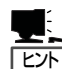

BIOS設定情報は以下の値にセットされます。

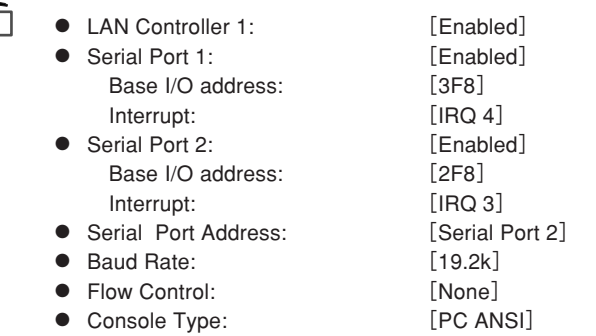

### メインメニュー

メインメニューにある項目は次のとおりです。

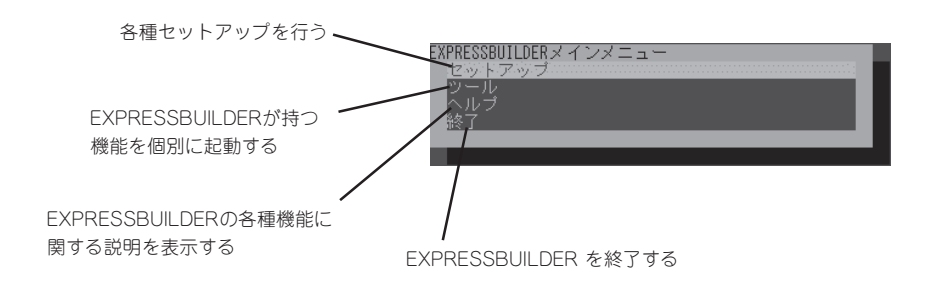

### セットアップ

本体のハードウェア構成をチェックして、 ディスクアレイコンフィグレーションおよび 保守用パーティションの設定を自動的に行い ます。

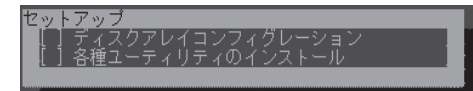

### ツールメニュー

メインメニューでツールを選択すると以下のメニューが表示されます。 ツールメニューにある項目は、「EXPRESSBUILDERトップメニュー」の「ツールメニュー」の 項目の中からコンソールレスで使用できるもののみがあげられています。それぞれの機能に ついては、前述の「EXPRESSBUILDERトップメニュー」を参照してください。

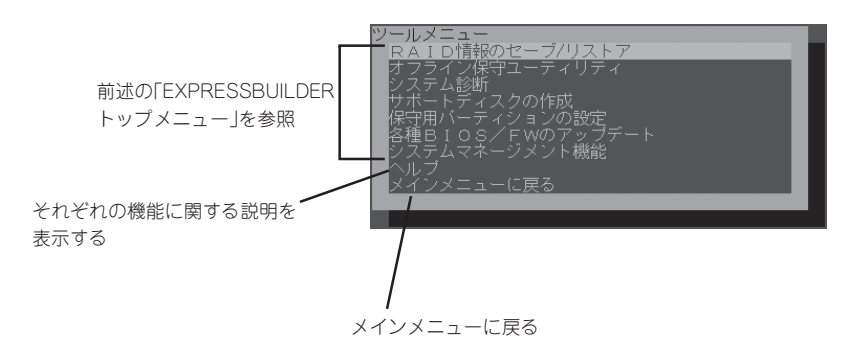

「EXPRESSBUILDERトップメニュー」の「ツールメニュー」にある機能と比較すると次の гO 重要� 点が異なります。

- ⓦ 「システム診断」の内容や操作方法(詳しくは、106ページを参照してください)
- 「サポートディスクの作成」で作成できるディスクの種類

# **マスターコントロールメニュー**

Windows 95/98/Me、またはWindows 2000、Windows NT 4.0が動作している コンピュータ上で添付のCD-ROM「EXPRESSBUILDER」をセットすると、 「マスターコントロールメニュー」が自動的に起動します。

「ヒハ

システムの状態によっては自動的に起動しない場合があります。そのような場合は、CD-ROM上の次のファイルをエクスプローラ等から実行してください。

¥MC¥1ST.EXE

マスターコントロールメニューからは、Windows 95/98/Me、Windows 2000、 Windows NTで動作する各種バンドルソフトウェアのインストールやオンラインドキュメン トの参照することができます。

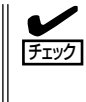

オンラインドキュメントはHTML文書で記述されています。オンラインドキュメントを参照 する前に、あらかじめご使用のオペレーティングシステムへHTMLブラウザをインストール しておいてください。また、HTML文書がブラウザに正しく関連付けられていないとファイ ルが開けないときがあります。そのようなときは250ページを参照して関連付けを再設定 してください。

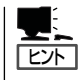

オンラインドキュメントの中には、PDF形式の文書で提供されているものもあります。 このファイルを参照するには、あらかじめAdobeシステムズ社製のAcrobat Readerが インストールされている必要があります。Acrobat Reader がインストールされていない ときは、はじめに[ソフトウェアのセットアップ]の[Acrobat Reader]を選択して、Acrobat Readerをインストールしておいてください。

マスターコントロールメニューの操作は、ウィンドウに表示されているそれぞれの項目を クリックするか、右クリックで現れるポップアップメニューから行います。

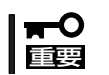

CD-ROMをドライブから取り出す前に、マスターコントロールメニューおよびメニュー から起動されたオンラインドキュメント、各種ツールは終了させておいてください。

# <span id="page-12-0"></span>**ExpressPicnic**

「ExpressPicnic®」は、ストリーミングサーバのセットアップで使用する「セットアップパラメータFD」を 作成するツールです。

EXPRESSBUILDERとExpressPicnicで作成したセットアップパラメータFDを使ってセットアップをする と、いくつかの確認のためのキー入力を除きOSのインストールから各種ユーティリティのインストール までのセットアップを自動で行えます。また、再インストールのときに前回と同じ設定でインストール することができます。「セットアップパラメータFD」を作成して、EXPRESSBUILDERからストリーミング サーバをセットアップすることをお勧めします。

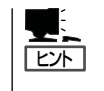

「セットアップパラメータFD」がなくてもWindows 2000をインストールすることはできま す。また、「セットアップパラメータFD」は、EXPRESSBUILDERを使ったセットアップの 途中で修正・作成することもできます。

# **ExpressPicnicのインストール**

セットアップパラメータFDを作成するためにWindows 2000/XP、またはWindows NT 3.51以降、Windows 95/98/Meで動作しているコンピュータにExpressPicnicをイン ストールします。

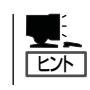

ExpressPicnicはPC98-NXシリーズ・PC-9800シリーズ・PC-AT互換機で動作します。

### Windows 2000/XP・Windows NT 4.0・Windows 95/98/Me

Windows 2000/XP、またはWindows NT 4.0、Windows 95/98/Meで動作している コンピュータの場合は次の手順でインストールします。

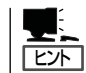

お使いになっているモデルによって画面に表示される内容が多少異なることがありますが、 同じ手順でセットアップすることができます。

- 1. OSを起動する。
- 2. 添付のCD-ROM「EXPRESSBUILDER」をCD-ROMドライブにセットする。

マスターコントロールメニューが表示されます。

- 3. 画面上で右クリックするか、[ソフトウェ アのセットアップ]を左クリックする。 メニューが表示されます。
- 4. [ExpressPicnic]をクリックする。 セットアップウィザードが起動します。

てください。

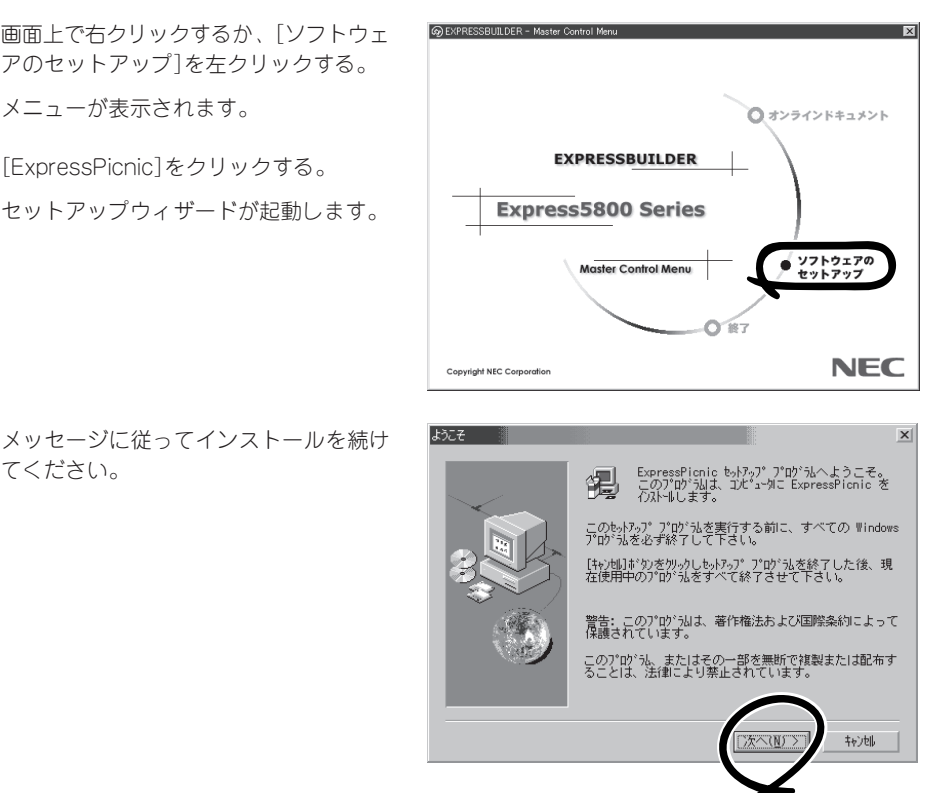

<戻る(B) 次へ(M) > キャンキル |

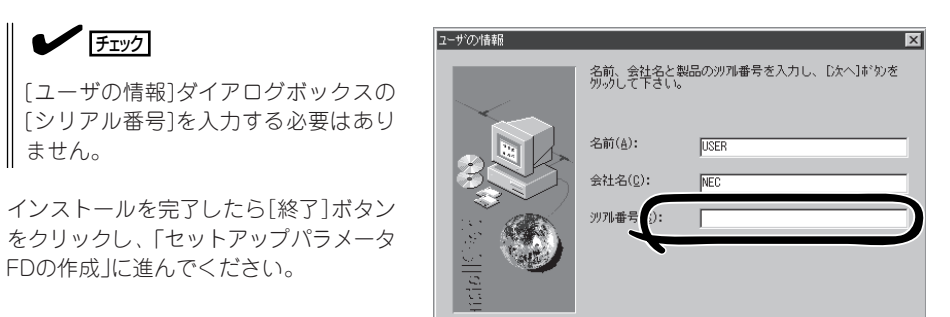

## Windows NT 3.51

Windows NT 3.51で動作しているコンピュータの場合は次の手順でインストールします。

- 1. Windows NT 3.51を起動する。
- 2. 添付のCD-ROM 「EXPRESSBUILDER」をコンピュータのCD-ROMドライブにセットする。
- 3. ファイルマネージャまたはコマンドプロンプトから、CD-ROM 「EXPRESSBUILDER」の 「¥WINNT¥PICNIC¥SETUP¥SETUP.EXE」を実行する。

セットアップウィザードが起動します。メッセージに従ってインストールを続けてください。 インストールを完了したら、「セットアップパラメータFDの作成」に進んでください。

# **セットアップパラメータFDの作成**

OSをインストールするために必要なセットアップ情報を設定し、「セットアップパラメータ FD」を作成します。以下の手順に従ってください。

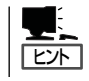

手順の中では、Trekkingコマンドをインストールしたときに指定したフォルダ名を 「ExpressPicnic」と仮定しています。

1. ExpressPicnicウィンドウを表示させる。

#### <Windows 2000/XP・Windows NT 4.0・Windows 95/98/Meの場合>

スタートメニューから[プログラム]- [ExpressPicnic]の順にポイントし、 [Trekking\_Windows 2000]をクリック する。

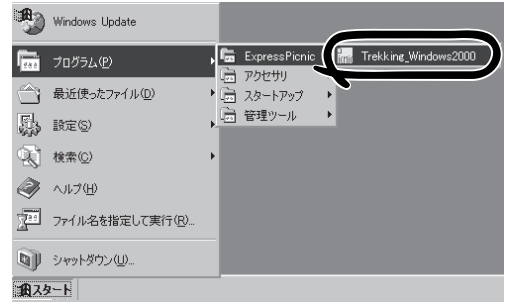

#### <Windows NT 3.51の場合>

プログラムマネージャの [ExpressPicnic]グループから [Trekking\_Windows 2000]アイコンを ダブルクリックする。

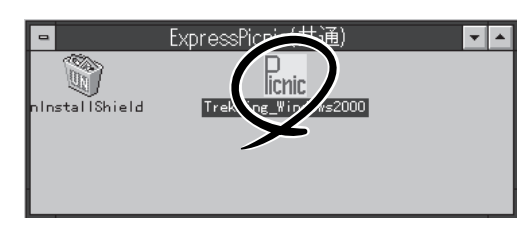

2. [ファイル]メニューの[情報ファイルの 新規作成]をクリックする。

[ディスクの設定]ダイアログボックスが 表示されます。

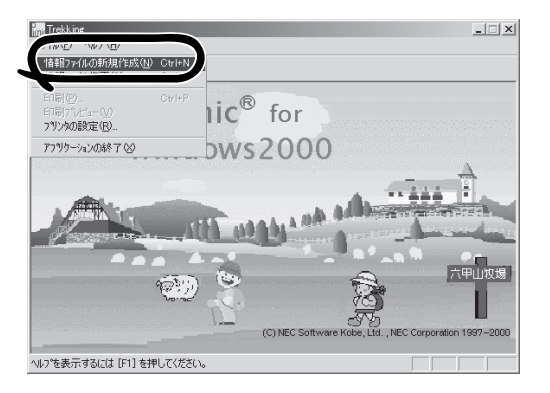

3. 各項目を設定し、[OK]ボタンをクリック する。

[基本情報]ダイアログボックスなど、 セットアップ情報を設定するダイアログ ボックスが順に表示されます。

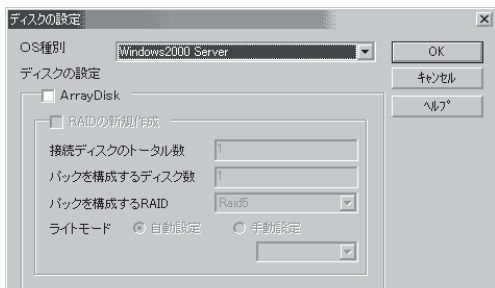

 $\overline{\mathbf{F}}$ 

MB (2000~999999MB)

InternetStreamingServe

4. メッセージに従ってダイアログボックス の各項目を設定し、[次へ]ボタンを クリックする。

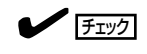

[キャンセル]ボタンをクリックすると 入力した内容が消えてしまいます。

セットアップ情報の設定が完了すると、 [ファイル保存]ダイアログボックスが 表示されます。

キャンセル | ヘルプ <戻る(B)  $\vert x \vert$ トアップバラメータFD  $\overline{OK}$ ·<br>イル名 キャンセル  $\land$   $\neg$   $\neg$ 一、参照

5. [セットアップパラメータFD]チェック ボックスをオンになっていることを確認 し、[ファイル名]ボックスにセットアッ プ情報のファイル名を入力する。

6. 1.44MBでフォーマット済のフロッピー ディスクをフロッピーディスクドライブ にセットし、[OK]ボタンをクリック する。

「セットアップパラメータFD」が作成できました。「セットアップパラメータFD」はWindows 2000をインストールするときに使用します。ラベルを貼り大切に保管してください。

基本情報 対象マシン

> インストールバス MINNT □ Service Packの適用 - バーティション

G 新規パーティション 2000

○ 既存のパーティション C 全領域を新規作成 Ⅳ ファイルシステムをNTFSへ変換

- ヒント� ⓦ 各項目の設定内容についてはヘルプを参照してください。
	- ⓦ 既存の情報ファイル(セットアップパラメータFD)を修正する場合は、ExpressPicnic ウィンドウの[情報ファイルの修正]をクリックしてください。ヘルプを参照して情報 ファイルを修正してください。

# **追加アプリケーションのインストール**

EXPRESSBUILDER CD-ROMでサポートしていないアプリケーションを追加でインストー ルする場合は、以下の手順に従って「セットアップパラメータFD」を作成してください。

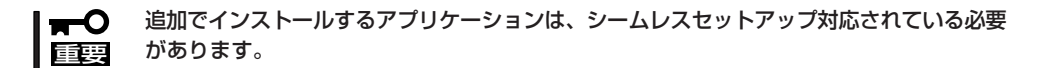

- 1. ExpressPicnicウィンドウを表示させる(87ページ参照)。
- 2. [ファイル]メニューの[情報ファイルの新 規作成]をクリックする。

[ディスクの設定]ダイアログボックスが 表示されます。

3. 各項目を設定し、[OK]ボタンをクリック する。

[基本情報]ダイアログボックスなど、 セットアップ情報を設定するダイアログ ボックス順に表示されます。

4. メッセージに従ってダイアログボックス の各項目を設定し、[次へ]ボタンを クリックする。

 $\blacktriangleright$ チェック

[キャンセル]ボタンをクリックすると 入力した内容が消えてしまいます。

- 5. [アプリケーションの設定]が表示された ら、[追加アプリケーションのインストー ル]にチェックを入れる。
- 6. [ファイル指定]ダイアログボックスが 表示されたら、[セットアップパラメータ FD]チェックボックスがオンになってい ることを確認し、[ファイル名]ボックス にセットアップ情報のファイル名を入力 する。
- 7. 1.44MBでフォーマット済のフロッピー ディスクをフロッピーディスクドライブ にセットし、[OK]ボタン をクリック する。

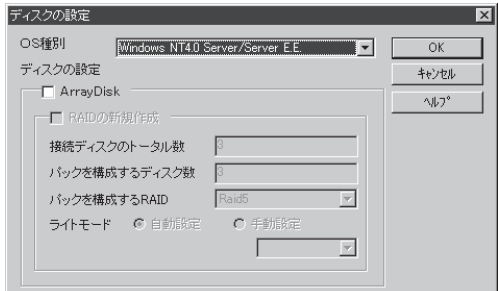

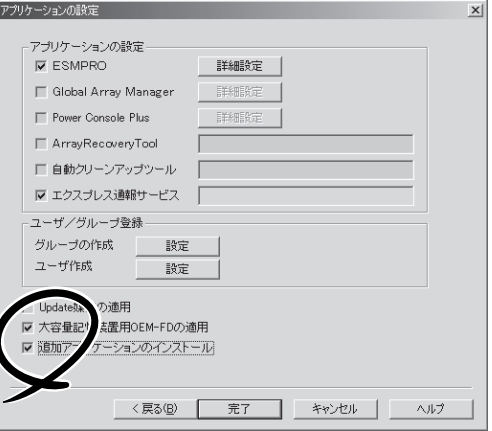

# **オプションの大容量記憶装置ドライバのインストール**

シームレスセットアップに対応しているオプションの大容量記憶装置ドライバをインストー ルする場合は、以下の手順に従って「セットアップパラメータFD」を作成してください。

- 1. ExpressPicnicウィンドウを表示させる(87ページ参照)。
- 2. [ファイル]メニューの[情報ファイルの 新規作成]をクリックする。

[ディスクの設定]ダイアログボックスが 表示されます。

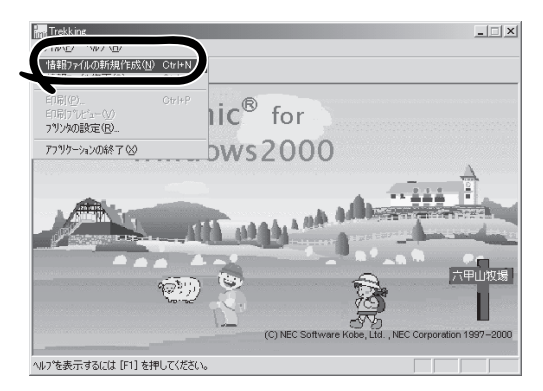

3. 各項目を設定し、[OK]ボタンをクリック する。

[基本情報]ダイアログボックスなど、 セットアップ情報を設定するダイアログ ボックスが順に表示されます。

4. メッセージに従ってダイアログボックス の各項目を設定し、[次へ]ボタンを クリックする。

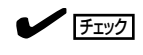

[キャンセル]ボタンをクリックすると 入力した内容が消えてしまいます。

5. [アプリケーションの設定]が表示された ら、[大容量記憶装置用OEM-FDの適用] にチェックを入れる。

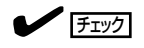

Windows 2000用のセットアップ情報 ファイルを作成するとき、[ディスクの 設定]で[OS種別]を[Windows 2000 Professional]にした場合は選択できま せん。

6. [ファイル指定」ダイアログボックスが 表示されたら、[セットアップパラメータ FD]チェックボックスがオンになってい ることを確認し、[ファイル名]ボックス にセットアップ情報のファイル名を入力 する。

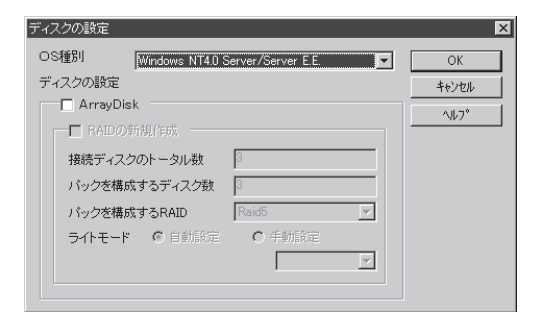

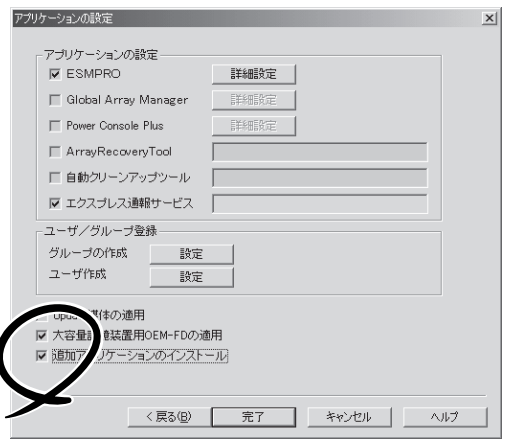

7. 1.44MBでフォーマット済のフロッピーディスクをフロッピーディスクドライブにセットし、 [OK]ボタン をクリックする。

# **コンピュータからの情報採取**

ExpressPicnicが、起動しているマシンのセットアップ情報を自動的に採取し、セットアッ プ情報ファイルを作成します。

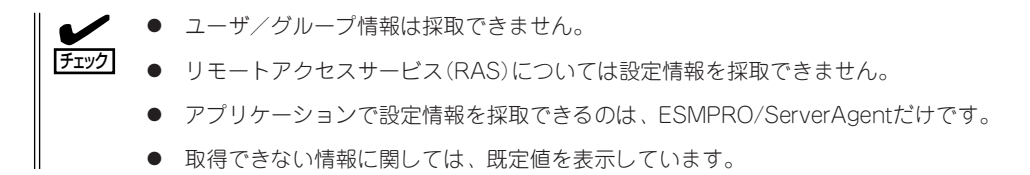

- 1. ExpressPicnicウィンドウを表示させる(87ページ参照)。
- 2. [オプション]メニューの[現マシンから 情報取得]をクリックする。

取得後は、確認/修正画面に移ります。 初期値が、取得したデータになっている ことを除けば「情報ファイルの新規 作成」、あるいは「情報ファイル修正」と 同じです。

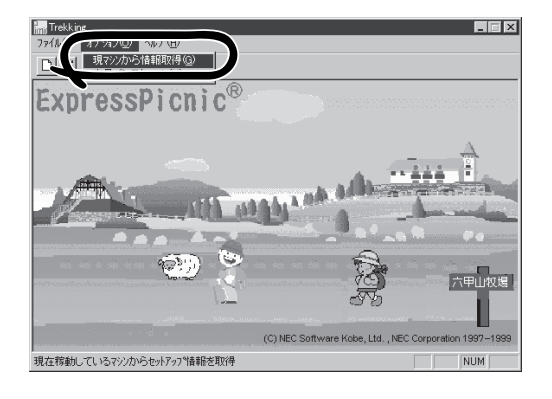

# **大量インストール**

ベースとなるセットアップ情報ファイルを指定し、マシンごとに変更する必要のある パラメータのみ修正して、複数のセットアップ情報ファイルを作成します。

- 1. ExpressPicnicウィンドウを表示させる(87ページ参照)。
- 2. [オプション]メニューの[大量インストー ル]をクリックする。

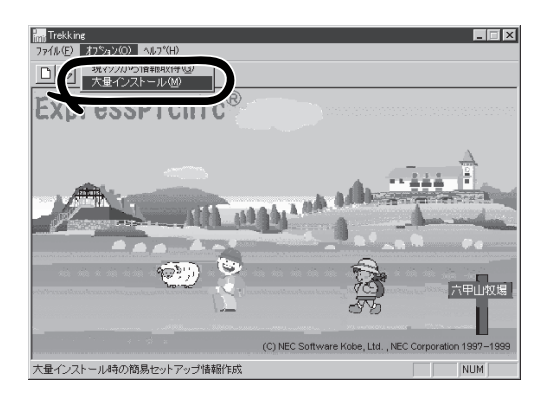

- 3. [ファイルを開く]画面でベースとなるセットアップ情報ファイルを選択する。 ベースとなるセットアップ情報ファイルの設定値がリストの一番上の欄に表示されます。
- 4. [追加]ボタンをクリックする。

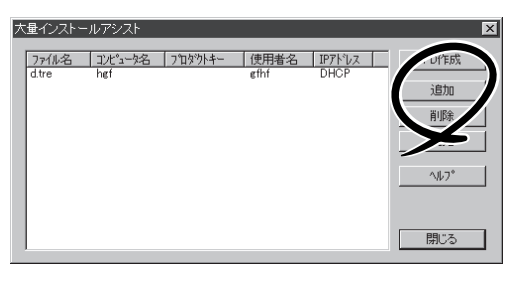

- 5. ベースとなるセットアップ情報ファイル から変更するパラメータを設定する。
- 6. [OK]ボタンをクリックする。 リストに追加した情報が表示されます。
- 7. ファイル名を選択し、[FD作成]ボタンを クリックする。 選択したファイル名のセットアップ パラメータFDを作成します。

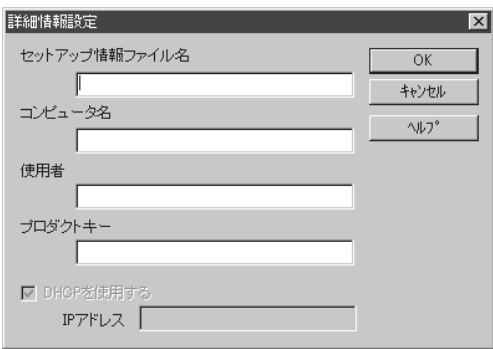

# <span id="page-20-0"></span>**ESMPRO**

ストリーミングサーバシステムの監視をするユーティリティとしてESMPRO/ServerAgent(Windows 2000/Windows NT版)、ESMPRO/ServerManagerがバンドルされています。

ESMPRO/ServerAgent(Windows 2000/Windows NT版)はストリーミングサーバへ、ESMPRO/ ServerManagerはネットワーク上の管理PCへインストールして利用します。

## **ESMPRO/ServerAgent(Windows 2000/Windows NT版)**

ESMPRO/ServerAgent(Windows 2000/Windows NT版)はWindows 2000/Windows NTで運用しているストリーミングサーバにインストールするサーバ監視用アプリケーショ ンです。

EXPRESSBUILDERのシームレスセットアップで自動的にインストールすることができま す。ここでは個別にインストールする場合に知っておいていただきたい注意事項とイン ストールの手順を説明します。

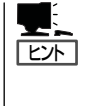

ESMPRO/ServerAgent(Windows 2000/Windows NT版)の使用にあたっての注意事項や 補足説明がオンラインドキュメントで説明されています。添付の CD-ROM 「EXPRESSBUILDER」内のオンラインドキュメント「ESMPRO/ServerAgent(Windows 2000/Windows NT版)インストレーションガイド」を参照してください。

オンラインドキュメントに記載されている補足事項に加えて、以下の点に注意してくださ  $\cup$ 

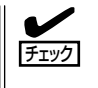

#### CPU情報について

BIOS設定でHyper-Threading Technologyを有効にしている場合、データビューアで仮想 CPU分の外部クロックが「不明」と表示されます。

### インストール前の準備

ESMPRO/ServerAgentを動作させるためにはWindows 2000/Windows NTのTCP/IPと TCP/IP関連コンポーネントのSNMPの設定が必要です。

#### ネットワークサービスの設定

プロトコルはTCP/IPを使用してください。TCP/IPの設定についてはスタートメニューから 起動する「ヘルプ」を参照してください。

#### SNMPサービスの設定

コミュニティ名に「public」、トラップ送信先に送信先IPアドレスを使います。ESMPRO/ ServerManager側の設定で受信するトラップのコミュニティをデフォルトの「public」から 変更した場合は、ESMPRO/ServerManager側で新しく設定したコミュニティ名と同じ名前 を入力します。

## インストール

ESMPRO/ServerAgentのインストールは添付 のCD-ROM 「EXPRESSBUILDER」を使用しま す。ストリーミングサーバ上のWindows 2000 が起動した後、EXPRESSBUILDERをCD-ROM ドライブにセットするとAutorunで表示される メニューから[ソフトウェアのセットアップ]- [ESMPRO]-[ESMPRO/ServerAgent]の順に クリックしてください。以降はダイアログボック ス中のメッセージに従ってインストールしてくだ さい。

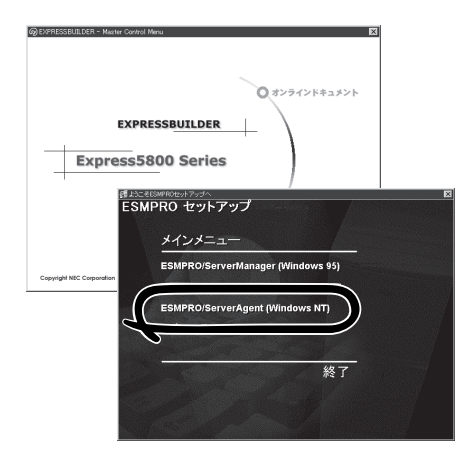

● アドミニストレータの権限を持ったアカウントでシステムにログインしてください。

ⓦ Mylexディスクアレイコントローラを監視する場合は、Global Array Managerを インストールする必要があります。EXPRESSBUILDERからESMPRO/ ServerAgentのセットアップを起動すると、自動的にGlobal Array Managerの インストーラは起動します。

ネットワーク上のCD-ROMドライブから実行する場合は、ネットワークドライブの割り当て を行った後、そのドライブから起動してください。エクスプローラのネットワーク コンピュータからは起動しないでください。

ヒント�

重要�

ਜ਼ਾ

アップデートインストールについて

ESMPRO/ServerAgentがすでにインストールされている場合は、次のメッセージが表示 されます。

ESMPRO/ServerAgentが既にインストールされています。

メッセージに従って処理してください。

### インストール後の確認

ESMPRO/ServerAgentをインストールした後に次の手順で正しくインストールされている ことを確認してください。

- 1. ストリーミングサーバを再起動する。
- 2. イベントログを開く。
- 3. イベントログにESMPRO/ServerAgentの監視サービスに関するエラーが登録されていないこと を確認する。

エラーが登録されている場合は、正しくインストールされていません。もう一度はじめから インストールし直してください。

# **ESMPRO/ServerManager**

ESMPRO/ServerAgentがインストールされたコンピュータをネットワーク上の管理PC から監視・管理するには、本体にバンドルされているESMPRO/ServerManagerをお使い ください。

管理PCへのインストール方法や設定の詳細についてはオンラインドキュメント、または ESMPROのオンラインヘルプをご覧ください。

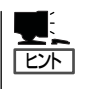

ESMPRO/ServerManagerの使用にあたっての注意事項や補足説明がオンラインドキュメン トで説明されています。添付のCD-ROM 「EXPRESSBUILDER」内のオンラインドキュメン ト「ESMPRO/ServerManagerインストレーションガイド」を参照してください。

# <span id="page-23-0"></span>**MWA ~Management Workstation Application~**

MWA(Management Workstation Application)は、ネットワーク上から管理PC(ESMPRO/ ServerManagerが動作しているコンピュータ)を使用して、ストリーミングサーバをリモート管理する ためのアプリケーションです。ストリーミングサーバの運用管理を行う管理者の負担を軽減させることが できます。

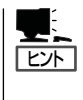

MWAのセットアップと運用に関する詳細な説明については、EXPRESSBUILDER CD-ROM内の以下のパスに格納されている「MWAファーストステップガイド」を参照してくださ い(EXPRESSBUILDERの「マスターコントロールメニュー」からも開くことができます)。

CD-ROMドライブ:¥mwa¥doc¥jp¥mwa\_fsg.pdf

機能と操作方法に関する詳細な説明については、MWAのオンラインヘルプを参照してくだ さい。

# **通信方法について**

MWAを使用する管理PCがLAN、WAN、ダイレクト(シリアル(COM)ポート)のいずれかの 方法でストリーミングサーバと接続されていればMWAを使ったリモート管理ができます。

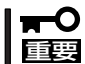

- LAN接続はLANポート1のみ使用可能です。ダイレクト接続は前面のシリアルポート 2のみ使用可能です。
	- Serial Console RedirectionのBaud Rateは「57.6Kbps」に設定しないでくださ い。本装置では、57.6Kbpsのボーレートをサポートしていません。
	- ⓦ LAN接続によるリモート管理時に「RAID EzAssist」を起動する場合には、BIOS セットアップユーティリティにおいてServerメニューの「Console Redirection」を 選択し、「Serial Port Address」を「Disabled」に設定した後に行ってください。

## **MWAの機能**

MWAはストリーミングサーバのBIOSやベースボードマネージメントコントローラ(BMC) と接続することにより以下の機能を実現しています。

● リモートコンソール機能

ストリーミングサーバのPOST実行画面およびDOSのブート中の実行画面を管理PC上の MWAのウィンドウから見ることができます。またこの間、ストリーミングサーバを管理 PCのキーボードから操作できます。

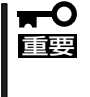

LAN接続でのMWAリモート監視において、リモートコンソールの動作指定は 「指定なし」(Default設定)で使用してください。「MWAモードで実行」を指定すると、 ストリーミングサーバのOSが起動できなくなる場合があります。 なお、MWAモードはOSがMS-DOSの場合のみ使用できます。

● リモートドライブ機能\*

管理PC上のフロッピーディスクドライブまたは、フロッピーディスクのイメージファイ ルからストリーミングサーバを起動することができます。

\* LAN接続時のみの機能です。

● リモート電源制御

管理PC上のMWAからリモートで、ストリーミングサーバに対して以下の電源制御が 行えます。

- パワーON/OFF
- パワーサイクル (パワーOFFの後、しばらくしてパワーON)
- リセット
- OSシャットダウン\*
	- \* 本コマンドをサポートしているESMPRO/ServerAgentがシステム上で動作して いる場合のみの機能です。
- ⓦ リモート情報収集

管理用PC上のMWAからリモートで以下の情報を収集することができます。

- システムイベントログ(SEL)
- センサ装置情報(SDR)
- 保守交換部品情報(FRU)
- BMC設定情報
- ESMPROとの連携\*

ストリーミングサーバのBMCからの装置異常などのSOS通報を受信すると通報内容を 解析して、ESMPROのアラートログへ自動的に登録します。

\* LAN経由のみの機能です。

**動作環境**

MWAを動作させることができるハードウェア/ソフトウェア環境は次のとおりです。

● 管理PC(インストールするコンピュータ)

MWAはWindowsが動作しているコンピュータ上で動作します。詳細は「MWAファース トステップガイド」を参照してください。

ⓦ MWAでリモート保守する装置

ストリーミングサーバ本体。本装置にはBMC(IPMI Ver.1.5)が搭載されています。

# **MWAのインストール**

MWAを使って本装置を管理するには、ストリーミングサーバにMWA Agentを、管理PC側 にMWA Managerをそれぞれインストールしてください。

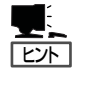

MWA AgentはBMCをコンフィグレーションするためのツールです。Windows上からBMC をコンフィグレーションしたい場合にインストールしてください。 MWA Managerからストリーミングサーバをリモート制御する際には、MWA Agentは必要 ありません。

### MWA Agentのインストール

MWA Agentは、CD-ROM「EXPRESSBUILDER」を使ってストリーミングサーバにイン ストールします。

- 1. Windows 2000を起動する。
- 2. CD-ROM 「EXPRESSBUILDER」をCD-ROMドライブにセットする。

Autorun機能によりEXPRESSBUILDERのマスターコントロールメニューが自動的に表示され ます。

 $3.$  [ソフトウェアのセットアップ]-[MWA] の順にクリックする。

> $\blacksquare$ 右図のようにメニュー上で右クリック してもポップアップメニューが表示さ れます。

4. [MWA Agent]をクリックする。

MWA Agentのインストーラが起動しま す。インストーラの指示に従ってインス トールしてください。

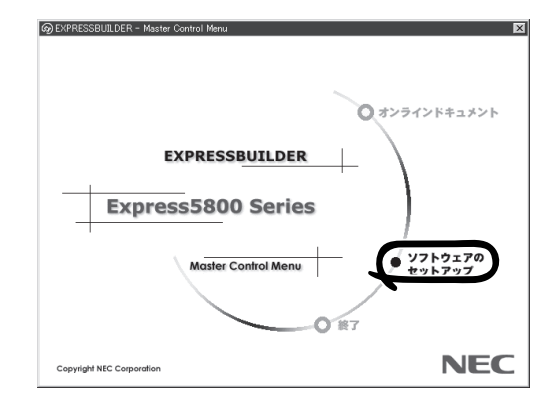

## MWA Managerのインストール

MWA Managerは、CD-ROM「EXPRESSBUILDER」を使って管理PCにインストールしま す。

1. Windowsを起動する。

 $\blacksquare$ 

MWAが動作可能なOSについて、「MWAファーストステップガイド」を確認してください。

2. CD-ROM 「EXPRESSBUILDER」をCD-ROMドライブにセットする。

Autorun機能によりEXPRESSBUILDERのマスターコントロールメニューが自動的に表示され ます。

3. [ソフトウェアのセットアップ]-[MWA] の順にクリックする。

**LEAR** 

右図のようにメニュー上で右クリック してもポップアップメニューが表示 されます。

4. [MWA Manager]をクリックする。

MWAのインストーラが起動します。 インストーラの指示に従ってインストー ルしてください。

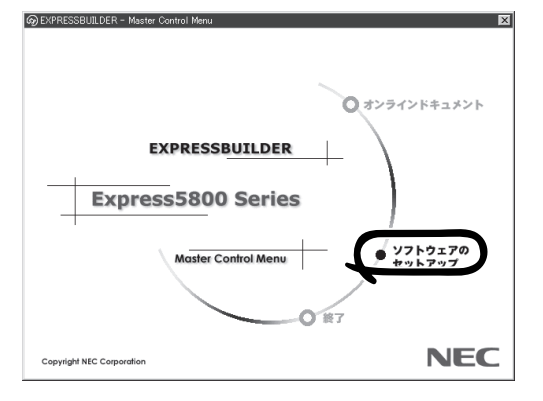

### コンフィグレーション

コンフィグレーションで必要なものは次のとおりです。

- **EXPRESSBUILDER CD-ROM**
- ⓦ 設定情報

コンフィグレーションはMWA側と管理される装置側の両方必要です。MWA側ではリモート 管理する装置台数分の設定情報が必要です。

ストリーミングサーバのコンフィグレーションには、2通りの方法があります。ストリーミ ングサーバを EXPRESSBUILDER CD-ROMから起動して実行する「システムマネージメン トの設定」によるコンフィグレーションと、ストリーミングサーバのOS上のアプリケーショ ンであるMWA Agentによるコンフィグレーションです。

詳細な手順については、「EXPRESSBUILDER」CD-ROM内にある「MWAファーストステッ プガイド」またはMWAのオンラインヘルプを参照してください。

### コンソールが接続されていない場合のリモートコンソール接続

コンソールが接続されていない場合のリモートコンソール接続ストリーミングサーバに キーボードなどのコンソールが接続されていない場合、MWAのリモートコンソール機能と BUILDERのコンソールレス機能を使ってストリーミングサーバ上のツールをリモート操作 することができます。

リモートコンソール接続の方法には管理PCと本体の接続の状態により、次の2つの方法が あります。

- ⓦ LAN接続された管理PCから実行する
- ⓦ ダイレクト接続(シリアルポート2)された管理PCから実行する

コンフィグレーションの手順も含めて説明します。

#### LAN接続された管理PCから実行する

ローカルエリアネットワーク(LAN)を経由して接続されている管理PCから、以下の手順で 実行します。

1. MWAをインストールした管理PCを起動 し、スタートメニューから[プログラム] ー「NEC MWA1ー「MWA1の順にクリッ クする。

MWAが起動し、初期画面の「Remote Control Manager」が表示されます。

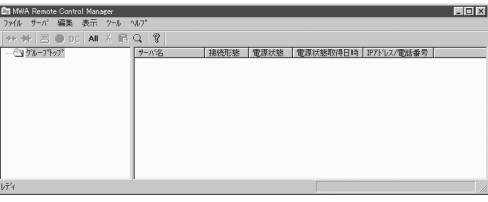

- 2. フォーマット済みの1.44MBのフロッピーディスクを管理PCのフロッピーディスクドライブに セットする。
- 3. MWAの[ファイル]メニューから[コンフィグレーション]コンマンドを選択して[コンフィグレー ション]ダイアログボックスを表示させる。
- 4. [新規作成]をクリックして[設定モデルの選択(新規作成)]ダイアログボックスを表示させる。
- 5. [FD書き込みを行う]にチェックし、対象のモデル名([Express5800/ISS GeneralServer])を 選択して、[BMC搭載モデル用コンフィグレーション]ダイアログボックスを表示させる。
- 6. [BMC搭載モデル用コンフィグレーション]ダイアログボックスで、管理対象装置のコンピュータ 名などのコンフィグレーション情報を設定/登録後、以下のファイル名でフロッピーディスクに 書き込む。

<ファイル名> CSL\_LESS.CFG

設定項目とその値は次のとおりです。

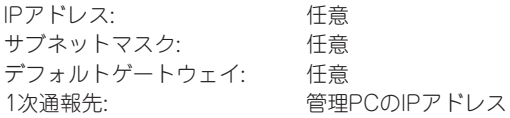

- 7. サーバ名を右クリックして表示されるポップアップメニューから[プロパティ]コマンドを選択し て、[プロパティ]ダイアログボックスを表示させる。
- 8. 「プロパティ」ダイアログボックスが表示されたら、以下のように設定する。

<[ID]ページ> 接続形態: LAN

<[アラート通知]ページ> [標準設定を使用する]のチェックを外して[アクティベート]のリセットにチェックする。

9. サーバ名を右クリックして表示される ポップアップメニューから[リモートコン ソールの起動]コマンドを選択して [MWA Remote Console]を開く。

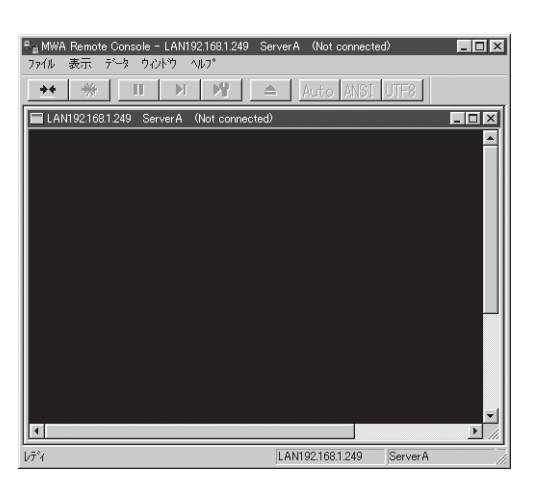

- 10. サーバウィンドウ上で右クリックして表示されるポップアップメニューから[リモートコンソール の動作指定]コマンドを選択して[リモートコンソールの動作指定]ダイアログボックスを表示 させ、[MWAモードで実行]を選択する。
- 11. 管理対象装置のCD-ROMドライブにCD-ROM[EXPRESSBUILDER]をセットし、フロッピー ディスクドライブに設定情報(CSL\_LESS.CFG)を格納したフロッピーディスクをセットする。
- 12. 通報先に設定した管理PCをLAN上に接続する。
- 13. 本体の電源をOFF/ONしてシステムを再起動する。

1回のリブート後、管理PCの画面上にメインメニューが表示され、ハードウェアのセット アップ、各種ユーティリティを管理PCから実行できるようになります。

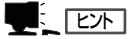

フロッピーディスク内の設定情報(CSL\_LESS.CFG)がすでに設定されている場合は、リブート せずにメインメニューが表示されます。

- 14. 管理PCの画面上にメインメニューが表示されたら、フロッピーディスクをフロッピーディスク ドライブから取り出す。
- 15. EXPRESSBUILDER CD-ROM以外のツールを使用する場合は、EXPRESSBUILDERを終了 させ、EXPRESSBUILDERをCD-ROMドライブから取り出した後、本体の電源をOFF/ONしてシ ステムを再起動する。

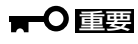

リモートコンソール接続での作業を終了したら、[プロパティ]ダイアログボックスの「リセット アクティベート」のチェックを外してください。

ス

#### ダイレクト接続(シリアルポート2)された管理PCから実行する

本体のシリアルポート2にダイレクト接続された管理PCから、以下の手順で実行します。

1. MWAをインストールした管理PCを起動 し、スタートメニューから[プログラム] - [NEC MWA]-[MWA]の順にクリッ クする。

MWAが起動し、初期画面の「Remote Control Manager」が表示されます。

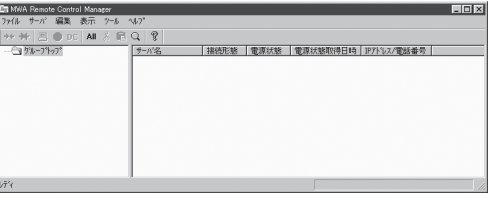

2. MWAの[ファイル]メニューから[環境設定]-[ダイレクト接続設定]の順に選択し、「ダイレクト 接続設定」ダイアログボックスを表示させ、以下のように設定する。

<ダイレクト接続設定> ポート: 接続する管理PC側のCOMポート ボーレート: 19200 フロー制御: None

- 3. MWAの[ファイル]メニューから[コンフィグレーション]コマンドを選択して[コンフィグレー ション]ダイアログボックスを表示させる。
- 4. [新規作成]をクリックして[設定モデルの選択(新規作成)]ダイアログボックスを表示させる。
- 5. [FD書き込みを行う]にチェックし、対象のモデル名([Express5800/ISS GeneralServer])を 選択して、[BMC搭載モデル用コンフィグレーション]ダイアログボックスを表示させる。
- 6. [BMC搭載モデル用コンフィグレーション]ダイアログボックスで、管理対象装置のコンピュータ 名などのコンフィグレーション情報を設定/登録後、以下のファイル名でフロッピーディスクに 書き込む。

<ファイル名> CSL\_LESS.CFG

- 7. サーバ名を右クリックして表示されるポップアップメニューから[プロパティ]コマンドを選択 して、[プロパティ]ダイアログボックスを表示させる。
- 8. [プロパティ]ダイアログボックスが表示されたら、以下のように設定する。

<[ID]ページ> 接続形態: COM COM: ダイレクト(クロスケーブル)

9. サーバ名を右クリックして表示される ポップアップメニューから[リモートコン ソールの起動]コマンドを選択して [MWA Remote Console]を開く。

[MWA Remote Console]上にサーバ ウィンドウが開いていることを確認し、 [接続]をクリックする。

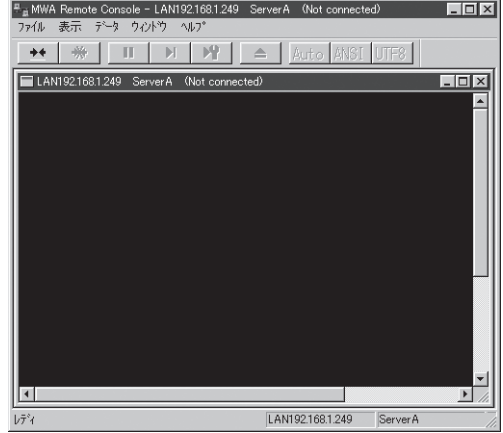

- 10. 管理対象装置のシリアルポート2に管理PCをダイレクト接続する。
- 11. 本体のCD-ROMドライブにCD-ROM[EXPRESSBUILDER]をセットし、フロッピーディスク ドライブに設定情報(CSL\_LESS.CFG)を格納したフロッピーディスクをセットする。
- 12. 本体の電源をOFF/ONしてシステムを再起動する。

1回のリブート後、管理PCの画面上にメインメニューが表示され、ハードウェアのセット アップ、各種ユーティリティを管理PCから実行できるようになります。

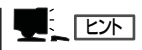

フロッピーディスク内の設定情報(CSL\_LESS.CFG)が既に設定されている場合は、リブート せずにメインメニューが表示されます。

13. EXPRESSBUILDER CD-ROM以外のツールを使用する場合は、EXPRESSBUILDERを終了 させ、EXPRESSBUILDERをCD-ROMドライブから取り出した後、本体の電源をOFF/ONしてシ ステムを再起動する。

重要�

リモートコンソール接続での作業を終了したら、[MWA Remote Console]ウィンドウの [切断]ボタンをクリックしてください。

# <span id="page-31-0"></span>**オフライン保守ユーティリティ**

オフライン保守ユーティリティは、ストリーミングサーバの予防保守、障害解析を行うためのユーティリ ティです。ESMPROが起動できないような障害がストリーミングサーバに起きた場合は、オフライン保守 ユーティリティを使って障害原因の確認ができます。

- 重要� ⓦ オフライン保守ユーティリティは通常、保守員が使用するプログラムです。保守 ユーティリティを起動すると、メニューにヘルプ(機能や操作方法を示す説明)がありま すが、無理な操作をせずにオフライン保守ユーティリティの操作を熟知している保守 サービス会社に連絡して、保守員の指示に従って操作してください。
	- ⓦ オフライン保守ユーティリティが起動すると、クライアントからストリーミングサーバ へアクセスできなくなります。

# **オフライン保守ユーティリティの起動方法**

オフライン保守ユーティリティはさまざまな方法で起動することができます。 オフライン保守ユーティリティは手動で起動することもできますが、障害発生時に自動起動 させることもできます。

#### ● EXPRESSBUILDERからの起動

「EXPRESSBUILDERトップメニュー」から「ツール」-「オフライン保守ユーティリティ」 の順に選択すると、CD-ROMよりオフライン保守ユーティリティが起動します。

● フロッピーディスクからの起動

「EXPRESSBUILDERトップメニュー」の「ツール」-「サポートディスクの作成」で作成 した「オフライン保守ユーティリティ起動FD」をセットして起動すると、オフライン保守 ユーティリティが起動します。

**● 手動起動(F4キー)** 

オフライン保守ユーティリティをインストール後、ストリーミングサーバの起動時の 画面で<F4>キーを押すと、ディスクよりオフライン保守ユーティリティが起動します。

● 自動起動(OS運用中の障害)

OS動作中に致命的な障害が発生し、シャットダウン後、再起動するとオフライン保守 ユーティリティが自動的に起動します(あらかじめ、ESMPRO/ServerAgentで、「障害 発生時、オフライン保守ユーティリティを起動する」に設定をしておく必要がありま す)。

**● 自動起動(OSブート失敗)** 

OSブート監視機能が有効な場合、OSのブート(起動)を3回失敗すると、オフライン保守 ユーティリティが自動的に起動します。

# **オフライン保守ユーティリティの機能**

オフライン保守ユーティリティを起動すると、以下の機能を実行できます(起動方法により、 実行できる機能は異なります)。

#### ● IPMI情報の表示

IPMI(Intelligent Platform Management Interface)におけるシステムイベントログ (SEL)、センサ装置情報(SDR)、保守交換部品情報(FRU)の表示やバックアップをしま す。

本機能により、システムで起こった障害や各種イベントを調査し、交換部品を特定する ことができます。

#### ● BIOSセットアップ情報の表示

BIOSの現在の設定値をテキストファイルへ出力します。

#### ● システム情報の表示

プロセッサやBIOSなどに関する情報を表示したり、テキストファイルへ出力したりしま す。

#### ● システム情報の管理

お客様の装置固有の情報や設定のバックアップ(退避)をします。バックアップをしてお かないと、ボードの修理や交換の際に装置固有の情報や設定を復旧できなくなります。

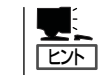

システム情報のバックアップの方法については、3章で説明しています。なお、 リストア(復旧)は操作を熟知した保守員以外は行わないでください。

#### ● 各種ユーティリティの起動

EXPRESSBUILDERから保守用パーティションにインストールされた以下のユーティリ ティを起動することができます。

- システムマネージメント機能
- システム診断
- 保守用パーティションの更新
- ⓦ 筐体識別

装置前面のランプが5秒間点灯します。ラックに複数台の装置が設置された局面で装置を 識別するときなどに便利です。

# <span id="page-33-0"></span>**システム診断**

システム診断はストリーミングサーバに対して各種テストを行います。 「EXPRESSBUILDER」の「ツール」メニューから「システム診断」を実行してストリーミングサーバを診断し てください。

# **システム診断の内容**

システム診断には、次の項目があります。

- ストリーミングサーバに取り付けられているメモリのチェック
- CPUキャッシュメモリのチェック
- システムとして使用されているハードディスクのチェック
- ⓦ ストリーミングサーバに標準装備しているネットワーク(LAN)コントローラのチェック

システム診断を行う時は、必ず本体に接続しているLANケーブルを外してください。接続  $\blacksquare$ したままシステム診断を行うと、ネットワークに影響をおよぼすおそれがあります。 重要�

ヒント�

ハードディスクのチェックでは、ディスクへの書き込みは行いません。

# **システム診断の起動と終了**

システム診断には、ストリーミングサーバ自身のコンソール(キーボード)を使用する方法 と、シリアルポート経由で管理PCのコンソールを使用する方法(コンソールレス)がありま す。

それぞれの起動方法は次のとおりです。

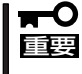

この章の「EXPRESSBUILDER」では、コンソールレスでの通信方法にLANとCOM ポートの2つの方法を記載していますが、コンソールレスでのシステム診断ではCOM ポートのみを使用することができます。

- 1. シャットダウン処理を行った後、ストリーミングサーバの電源をOFFにし、電源コードをコンセ ントから抜く。
- 2. 本体に接続しているLANケーブルをすべて取り外す。
- 3. 電源コードをコンセントに接続し、ストリーミングサーバの電源をONにする。
- 4. CD-ROM 「EXPRESSBUILDER」を使ってストリーミングサーバを起動する。

ストリーミングサーバのコンソールを使用して起動する場合と、コンソールレスで起動する場合 で手順が異なります。この章の「EXPRESSBUILDER」を参照して正しく起動してください。

EXPRESSBUILDERから起動すると画面にメニューが表示されます。ストリーミングサーバの コンソールを使用して起動した場合は、ストリーミングサーバに接続しているディスプレイ装置 に「EXPRESSBUILDERトップメニュー」が表示されます。コンソールレスで起動した場合は、 管理PCのディスプレイに「EXPRESSBUILDERメインメニュー」が表示されます。

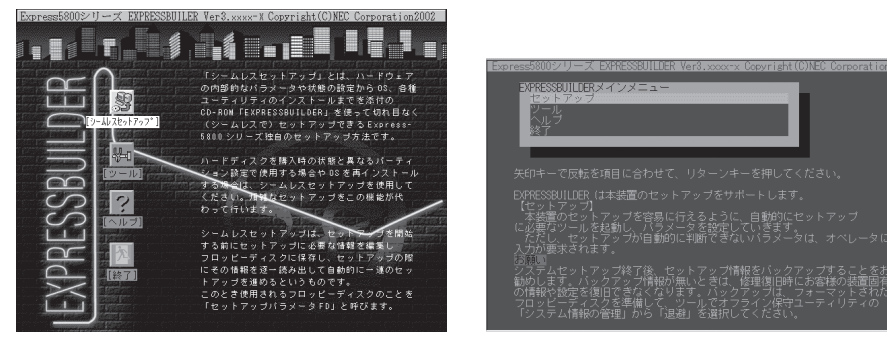

EXPRESSBUILDERトップメニュー

EXPRESSBUILDERメインメニュー

- 5. [ツール]を選択する。
- 6. 「ツールメニュー」の[システム診断]を選択する。

システム診断を開始します。約3分で診断は終了します。 診断を終了するとディスプレイ装置の画面が次のような表示に変わります。

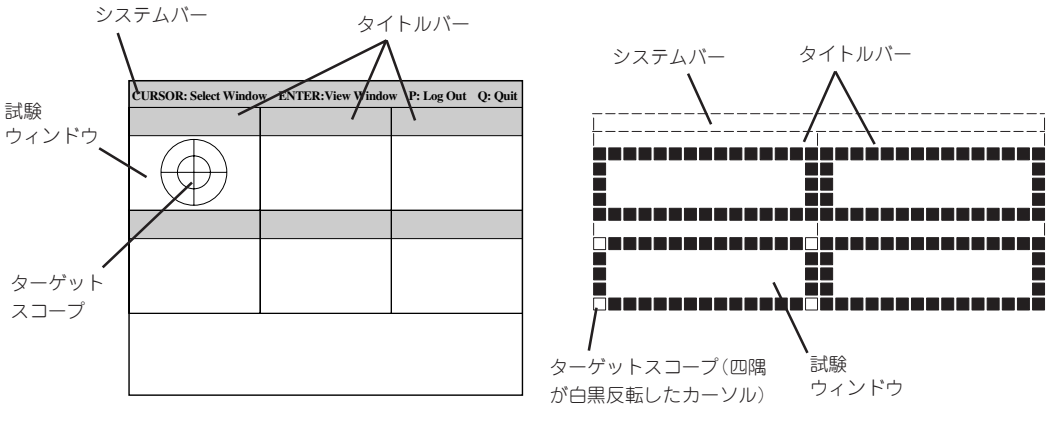

コンソールを使用した場合の診断結果画面 コンソールレスでの診断結果画面

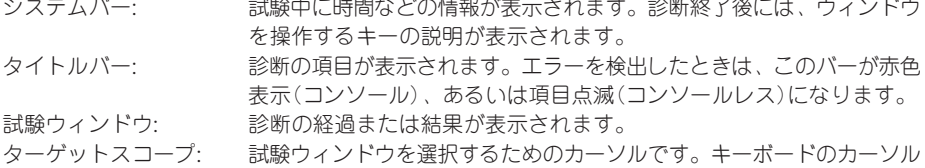

キーで他の試験ウィンドウに移動します(ここで<Enter>キーを押す と、選択したウィンドウに対する確認ができます。もう一度、<Enter> キーを押すと元の画面に戻ります)。

#### 重要�

コンソールレスでの画面を切り替えるキー操作では、次のキーを押してください。

PageUp: <Ctrl> + <A> PageDown: <Ctrl> + <Z>

ス

システム診断でエラーがあった場合はそれぞれ次のような表示で警告を促します。エラー メッセージを記録して保守サービス会社に連絡してください。

コンソールを使用した場合: タイトルバーが赤色に変化し、エラーに関する情報が赤色で 表示される。 コンソールレスを使用した場合: タイトルバーに表示されている診断の項目が点滅する。

- 7. <Q>キーを押して、メニューの中から[reboot]を選択する。 ストリーミングサーバが再起動し、システムがEXPRESSBUILDERから起動します。
- 8. EXPRESSBUILDERを終了し、CD-ROMドライブからCD-ROMを取り出す。
- 9. ストリーミングサーバの電源をOFFにし、電源コードをコンセントから抜く。
- 10. 手順2で取り外したLANケーブルを接続し直す。
- 11. 電源コードをコンセントに接続する。
- 以上でシステム診断は終了です。

# <span id="page-36-0"></span>**Global Array Manager(GAM)**

Global Array Manager(以下「GAM」と呼ぶ)は、Mylexディスクアレイコントローラ(以下「アレイコント ローラ」と呼ぶ)とそのアレイコントローラが制御しているディスクアレイシステムのコンフィグレーショ ン、イニシャライズ、管理、モニタリング、メンテナンスを行うためのクライアント/サーバアプリケー ションです。

GAMは、ストリーミングサーバ上で動作するGAM Serverと管理コンピュータ上で動作するGAM Client から構成されます。

- GAM Server: アレイコントローラを取り付けているストリーミングサーバ上で動作し、GAM Client からの管理を実現します。
- GAM Client: GUIにより、GAM Serverが動作しているストリーミングサーバ上のアレイコントローラ をローカルまたはネットワーク経由で管理コンピュータ(Windows 2000、Windows 95/98/Me、またはWindows NT 4.0)から管理します。

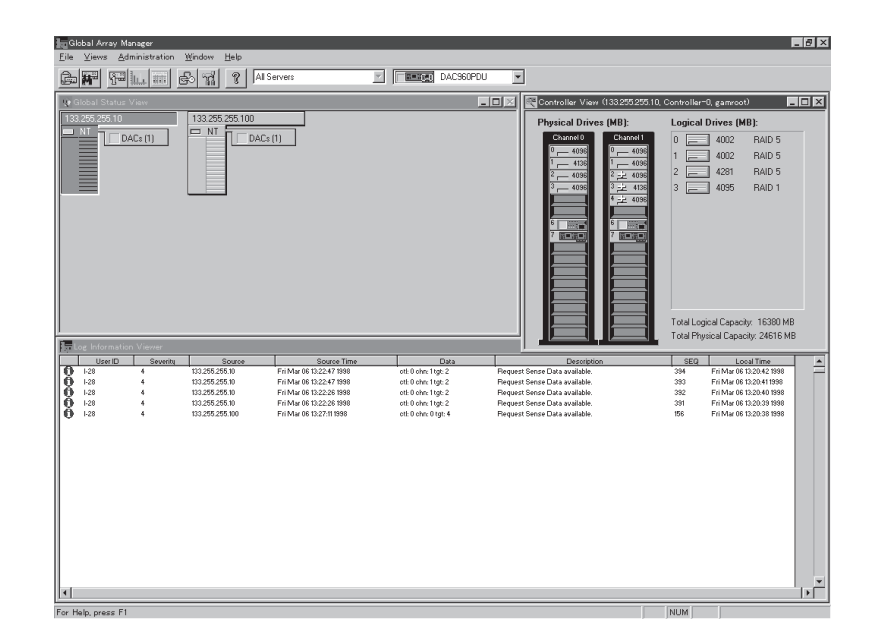

## **Global Array Manager Server(Windows 2000/Windows NT版)**

Global Array Manager(GAM)Server(Windows 2000/Windows NT版)はMylexディスク アレイシステムを構築しているWindows 2000/Windows NTサーバの監視・管理用の アプリケーションです。

GAM Serverの動作環境については、EXPRESSBUILDER内にあるオンラインドキュメント 「Global Array Manager Server(Windows 2000/Windows NT版)インストレーションガ イド」を参照してください。GAMの操作方法については、CD-ROM「EXPRESSBUILDER」 内にあるオンラインドキュメント「Global Array Managerオペレーションガイド」を参照 してください。

## プリインストールモデルでのセットアップ

モデルによっては購入時にGAM Serverがあらかじめインストールされている場合もありま す。インストール済みのGAM Serverの管理者用アカウントである「gamroot」は作成して いますが、パスワードを設定していません。このままでも使用できますが、セキュリティ 保持の観点からパスワードを設定されることをお勧めします。

購入時にインストール済みのGAM Server の設定内容についてはCD-ROM 「EXPRESSBUILDER」内のオンラインドキュメント「Global Array Manager Server (Windows 2000/Windows NT版)インストレーションガイド」に記載しています。

### シームレスセットアップを使ったセットアップ

GAM Serverは添付のCD-ROM「EXPRESSBUILDER」に収められているWindows 2000 自動インストールツール「シームレスセットアップ」を使ってインストールできます。 シームレスセットアップ中にアプリケーションを設定するダイアログボックスが表示され ます。ここで「Global Array Manager」を選択してください。「手動インストール(新規イン ストール)」の「GAM Serverをインストールする前に」で記載した内容を満足するように シームレスセットアップ中のセットアップ情報を設定してください(DACドライバはMylex ディスクアレイコントローラが接続されたマシンのシームレスセットアップで自動的に組み 込まれます)。

シームレスセットアップ後に設定をしなければならない項目は特にありません。 ただし、GAM ClientからGAM Serverを制御するために「adminstrator」権限を持つユーザ 「gamroot」が必要です。シームレスセットアップではこの「gamroot」を作成します。シーム レスセットアップでGAMをインストールするときはシームレセットアップの設定時に 「gamroot」のパスワードを設定することをお勧めします。

パスワードを設定しないとセキュリティ上の問題が発生するおそれがあります。

## 手動インストール(新規インストール)

手動でインストールする場合は、以下の説明を参考にしてインストールしてください。 インストールに関する詳しい手順については、CD-ROM「EXPRESSBUILDER」内にあるオ ンラインドキュメント「Global Array Manager Server (Windows 2000/Windows NT版) インストレーションガイド」を参照してください。また、GAMの操作方法については、 CD-ROM「EXPRESSBUILDER」内にあるオンラインドキュメント「Global Array Manager オペレーションガイド」を参照してください。

#### GAM Serverをインストールする前に

GAM Server(Windows 2000/Windows NT版)をインストールするときは、次に示す準備 をしておく必要があります。

- DACドライバが組み込み済みであること
- TCP/IPの設定が終了していること
- システムのアップデートが終了していること 3章を参照してください。
- SNMPサービスの設定が終了していること ESMPROと連携する場合GAM Serverのインストールに先立って設定を終了させておく 必要があります。

#### GAM Serverのインストール手順

GAM Server のインストールは添付の 「EXPRESSBUILDER」と書かれたCD-ROMを 使用します。

ストリーミングサーバ上のWindows 2000が 起動した後、EXPRESSBUILDERをCD-ROM ドライブにセットするとAutorunで表示され るメニューから[ソフトウェアのセットアッ プ]-[ESMPRO]- [関連ユーティリティ メニューへ]-[Global Array Manager]の順 にクリックします。ここで表示される[セット アップオプションの選択]ダイアログボックス の[GAM Serverインストール]をチェック し、[次へ]ボタンをクリックしてください。 以降はダイアログボックス中のメッセージに 従ってインストールしてください(各ダイアロ グボックスでの推奨する操作をヒントにまと めています)。

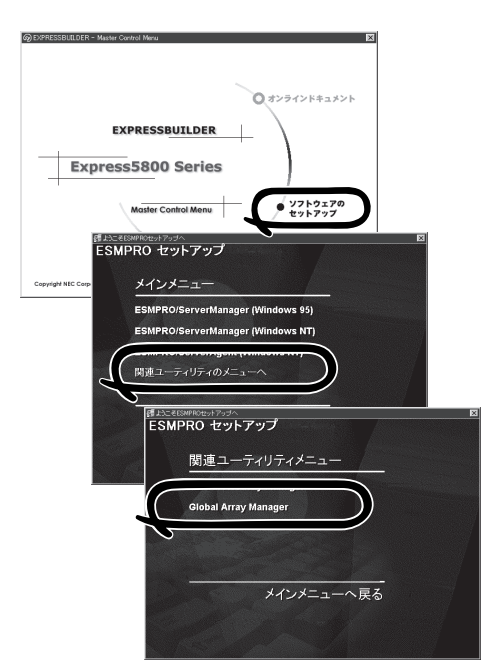

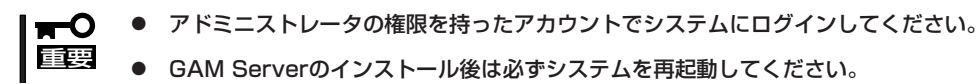

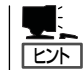

[セットアップの完了]ダイアログボックスの[Global Array Manager[x.xx]の環境設定を 行ないます]はチェックしてください。

#### GAM Serverの環境設定

#### ● GAMの管理者用アカウントgamrootの登録

GAMを使用する場合、GAMの管理者用のアカウントであるgamroot(すべて小文字)と いうユーザが必要です。Windows 2000/Windows NTのユーザマネージャで登録して ください。gamrootが所属するグループにはAdministrators(ドメインサーバの場合は Domain Admins)を追加してください。

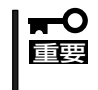

プリインストールモデルなどでGAM Serverをインストールして出荷している装置に ついては、gamrootユーザは登録済みです。ただし、パスワードを設定していませ ん。セキュリティ保持の観点から必ず、パスワードを設定するようにしてください。

#### ● GAM Serverの環境設定ファイルの修正

[セットアップの完了]ダイアログボックスの[Global Array Manager[x.xx]の環境設定を 行ないます]をチェックした場合、この作業は不要です。なお、修正する場合はオンライ ンドキュメント「Global Array Manager Server (Windows 2000/Windows NT版) インストレーションガイド」を参照してください。

### 113

# **Global Array Manager Client**

Global Array Manager(GAM)Clientは、GAM Serverと連携してMylexディスクアレイ システムを監視し、グラフィカルな画面で簡単に管理や操作をすることができます。 GAM Clientの動作環境については、EXPRESSBUILDER内にあるオンラインドキュメント 「Global Array Manager Client インストレーションガイド」を参照してください。GAMの 操作方法については、CD-ROM「EXPRESSBUILDER」内にあるオンラインドキュメント 「Global Array Managerオペレーションガイド」を参照してください。

## プリインストールモデルでのセットアップ

モデルによっては購入時にGAM Clientがあらかじめインストールされている場合もありま す。GAM Clientがインストール済みのストリーミングサーバに後からESMPRO/ ServerManagerをインストールした場合は、環境設定をし直してください。環境設定につい ては後述のGAM Clientの環境設定やCD-ROM「EXPRESSBUILDER」内にあるオンライン ドキュメント「Global Array Manager Clientインストレーションガイド」に記載しています。

購入時、ストリーミングサーバにインストール済みのGAM Clientの設定内容についてはCD-ROM「EXPRESSBUILDER」内のオンラインドキュメント「Global Array Manager Client インストレーションガイド」に記載しています。

### シームレスセットアップを使ったセットアップ

GAM Clientは添付のCD-ROM「EXPRESSBUILDER」に収められているWindows 2000自動 インストールツール「シームレスセットアップ」を使ってインストールできます。

シームレスセットアップ中にアプリケーションを設定するダイアログボックスが表示されま す。ここで「Global Array Manager」を選択してください。なお、シームレスセットアップ でTCP/IPの設定をするようにセットアップ情報を設定してください。

シームレスセットアップでGAM Clientをインストールした場合で、後からESMPRO/ ServerManagerをインストールした場合は、環境設定をし直してください。環境設定につい ては後述のGAM Clientの環境設定やEXPRESSBUILDER内にあるオンラインドキュメント 「Global Array Manager Clientインストレーションガイド」を参照してください。

### 手動インストール(新規インストール)

手動でインストールする場合は、以下の説明を参考にしてインストールしてください。 インストールに関する詳しい手順については、EXPRESSBUILDER内にあるオンラインド キュメント「Global Array Manager Clientインストレーションガイド」を参照してください。 また、GAMの操作方法については、CD-ROM「EXPRESSBUILDER」内にあるオンラインド キュメント「Global Array Managerオペレーションガイド」を参照してください。

### GAM Clientをインストールする前に

GAM Clientをインストールするときは、次の準備が必要です。

- WindowsのTCP/IPの設定が終了していること
- Windows 2000/Windows NTのシステムにインストールする場合はAdministrators グループでログオンしていること
- ESMPRO/ServerManagerのインストールが完了していること(ESMPROとの連携を 行う場合のみ)
- マウスまたはその他のポインティングデバイスが使えること

#### GAM Clientのインストール手順

GAM Clientのインストールは添付のCD-ROM 「EXPRESSBUILDER」を使用します。 Windows 2000・Windows NT 4.0・Windows 95/98/MeではEXPRESSBUILDERのCD-ROMをドライブにセット後、Autorunで表示さ れるメニューから[ESMPRO]- [関連ユーティ リティメニューへ]-[Global Array Manager] の順にクリックします。ここで表示される「セッ トアップオプションの選択]ダイアログボックス の[GAM Clientインストール]をチェックし、 [次へ]ボタンをクリックし、以降はダイアログ ボックス中のメッセージに従ってインストール してください(各ダイアログボックスでの推奨す る操作を ヒントにまとめています)。

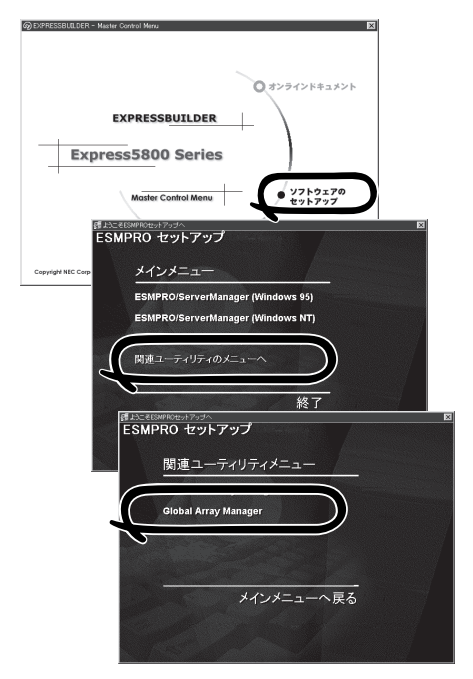

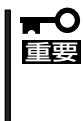

Windows 2000/Windows NTのシス テムにインストールする場合、インストー ル時はAdministratorsグループでログ オンしてください。

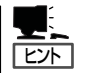

- ⓦ [セットアップの完了]ダイアログボックスの[Global Array Manager[x.xx]の環境設定を 行ないます]はチェックしてください。
- EXPRESSBUILDERのメニューから選択してGAM Clientをインストールする場合は インストール先のシステムの状況によってインストールされるGAM Clientのバージョ ンが異なります。インストールされるGAM Clientのバージョンについては「Global Array Manager Clientインストレーションガイド」を参照してください。

特定のバージョンのGAM Clientをインストールする場合も「Global Array Manager Clientインストレーションガイド」を参照してください。EXPRESSBUILDER内に オンラインドキュメントとして格納されています。

● GAM ClientとGAM Serverのバージョン組み合わせによって有効な場合と無効な場合が あります。このため1つのマシンに複数のGAM Clientをインストールし使い分ける必要 があります。詳しくはEXPRESSBUILDER内にあるオンラインドキュメントを参照して ください。

#### GAM Clientの環境設定

GAM Clientをインストールしたら、ここで説明する手順に従って環境設定をします。

#### ESMPROとの連携のための環境設定

GAM Clientは、ESMPROと連携させることで、ESMPROの統合ビューアのメニューから GAM Clientを起動できるようになります。

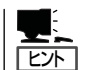

ESMPROと連携するための環境設定は、次の場合に必要です。

- ⓦ GAM Clientのインストール時に環境設定を行わなかったとき
	- ⓦ GAM Cientの後にESMPRO/Server Managerをインストールしたとき

GAM ClientとESMPROを連携させるための環境設定は「コンフィグウィザード」を使いま す。「コンフィグウィザード」はGlobal Array Managerの環境設定を行うためのプログラム であり、起動するとESMPROと連携するための環境設定を自動的に行います。「コンフィグ ウィザード」は、GAM Clientのインストール先のディレクトリにある「configwz.exe」を起動 することで動作します。

#### ショートカットの作成について<Windows NT4.0、Windows95/98のみ>

通常は、プログラムメニューからGAM Clientを起動してください。 新たにGAM Clientのショートカットを作成するときは、プログラムメニューにあるショー トカットをコピーしてください。

エクスプローラなどからGAM Clientのショートカットを作成したときは、ショートカット のプロパティを以下のように修正してご使用ください。

#### ● リンク先の内容

<インストールパス>¥winact.exe /file=<インストールパス>¥gam2cl.act

例)

(変更前)"C:¥Program Files¥Mylex¥GAM Client¥GAM2CL.EXE"

(変更後)"C:¥Program Files¥Mylex¥GAM Client¥winact.exe" /file=C:¥Program Files ¥Mylex¥GAM Client¥gam2cl.act

#### ● アイコンのファイル名

```
<インストールパス>¥gam2cl.ico
```
例)

(変更前)"C:¥Program Files¥Mylex¥GAM Client¥GAM2CL.EXE"

(変更後)"C:¥Program Files¥Mylex¥GAM Client¥gam2cl.ico"

# <span id="page-43-0"></span>**自動クリーンアップツール**

自動クリーンアップツールはMylexディスクアレイコントローラの整合性をチェックし、検出した不整合 を修復するアプリケーションです。

自動クリーンアップツールの動作環境や使用方法については、EXPRESSBUILDER内にあるオンライン ドキュメント「自動クリーンアップツールインストレーションガイド」を参照してください。

## **プリインストールモデルでのセットアップ**

モデルによっては購入時に自動クリーンアップツールがあらかじめインストールされている 場合もあります。インストール済みの自動クリーンアップツールは、スケジュールの設定が されていません。スケジュール設定については、後述の自動クリーンアップツールの環境 設定やEXPRESSBUILDER内にあるオンラインドキュメント「自動クリーンアップツール インストレーションガイド」を参照し、設定してください。

購入時にインストール済みの自動クリーンアップツールの設定内容についてはCD-ROM 「EXPRESSBUILDER」内のオンラインドキュメント「自動クリーンアップツールインスト レーションガイド」に記載しています。

# **シームレスセットアップを使ったセットアップ**

自動クリーンアップツールは添付のCD-ROM「EXPRESSBUILDER」に収められている Windows 2000自動インストールツール「シームレスセットアップ」を使ってインストール できます(DACドライバやGAMドライバはMylexディスクアレイコントローラが接続された マシンのシームレスセットアップで自動的に組み込まれます)。

シームレスセットアップ中にアプリケーションを設定するダイアログボックスが表示されま す。ここで「自動クリーンアップツール」を選択してください。なお、「手動インストール (新規インストール)」の「自動クリーンアップツールをインストールする前に」で記載した 内容を満足するようにシームレスセットアップ中のセットアップ情報を設定してください。

シームレスセットアップはスケジュール設定までは行っていません。スケジュール設定に ついては後述の自動クリーンアップツールの環境設定やEXPRESSBUILDER内にあるオン ラインドキュメント「自動クリーンアップツールインストレーションガイド」を参照し、設定 してください。

# **手動インストール(新規インストール)**

手動でインストールする場合は、以下の説明を参考にしてインストールしてください。 インストールや操作に関する詳しい手順については、CD-ROM「EXPRESSBUILDER」内に あるオンラインドキュメント「自動クリーンアップツールインストレーションガイド」を参照 してください。

### 自動クリーンアップツールをインストールする前に

自動クリーンアップツールをインストールするときは、次に示す準備をしておく必要があり ます。

- DACドライバが組み込み済みであること
- システムのアップデートが終了していること 3章を参照してください。

### 自動クリーンアップツールのインストール手順

自動クリーンアップツールのインストールは 添付CD-ROM「EXPRESSBUILDER」を使用 します。ストリーミングサーバ上のWindows 2000が起動した後、EXPRESSBUILDERを CD-ROMドライブにセットするとAutorunで 表示されるメニューから[ソフトウェアのセット アップ]-[自動クリーンアップツール]をクリッ クします(またはダイアログボックス上で 右クリックすると表示されるポップアップ メニューから選択します)。以降はダイアログ ボックス中のメッセージに従ってインストール してください。

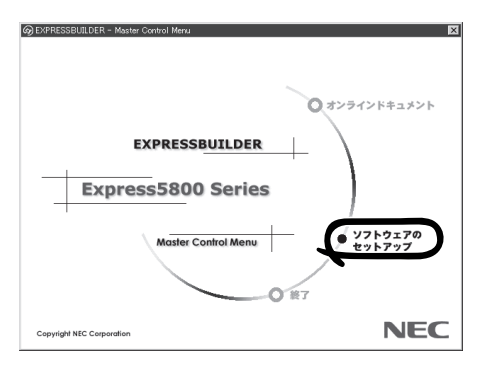

アドミニストレータの権限を持ったアカウントでシステムにログインしてください。  $\blacksquare$ 重要�

### 自動クリーンアップツールの環境設定

自動クリーンアップツールのスケジュール起動はWindows 2000/Windows NTの標準機能 であるATコマンドのスケジュール機能を利用します。この場合、scheduleサービスが実行 中でなければなりません。

scheduleサービスの起動はコントロールパネルの[サービス]をダブルクリックして表示され る[サービス]ダイアログボックスで行います。

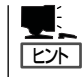

- ⓦ サービスの設定はAdministratorsローカルグループのメンバであるユーザアカウントで ログオンする必要があります。
- ⓦ scheduleサービスのスタートアップは「自動」に設定しておくことをお勧めします。

# <span id="page-45-0"></span>**Array Recovery Tool**

Array Recovery Toolは、Mylexディスクアレイコント ローラに接続されているハードディスクの状態を監視 し、不良ハードディスク(DEAD状態)を検出すると自動的 にリビルド、整合性チェックを行い、システムドライブ を復旧します。

Array Recovery Toolのインストールは、添付のCD-ROM「EXPRESSBUILDER」を使用します。インストール 終了後に特別な設定などをする必要はありません。 Array Recovery Toolのインストールや動作環境の設定 についてはEXPRESSBUILDER内のオンラインドキュメ ントを参照してください。

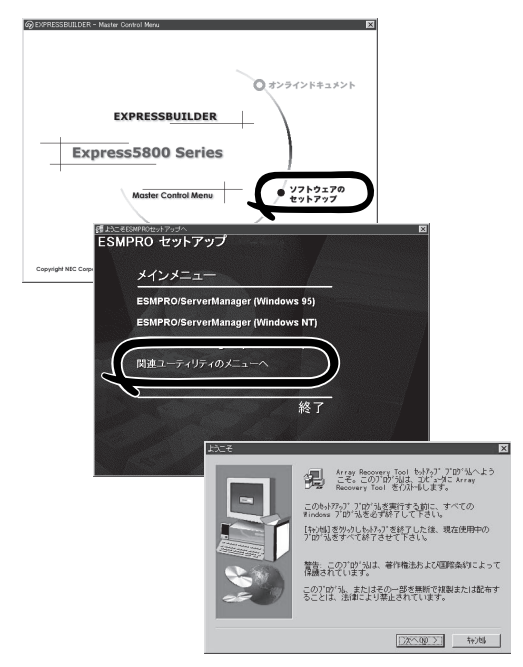

# <span id="page-46-0"></span>**Power Console Plus**

Power Console PlusはAMI製ディスクアレイコントローラシステムを構築しているWindows2000/ Winodws NTサーバの監視・管理用のアプリケーションです。

## **Power Console Plus(サーバ)**

Power Console Plus(サーバ)はAMI製ディスクアレイコントローラシステムを構築して いるサーバにインストールし、使用される監視・管理用のアプリケーションです。 Power Console Plusの動作環境や操作手順については、EXPRESSBUILDER内にあるオン ラインドキュメント「Power Console PlusTMユーザーズマニュアル」を参照してください。

## カスタムインストールモデルでのセットアップ

モデルによっては購入時にPower Console Plusがあらかじめインストールされている場合 があります。このままでも使用できますが、後述の「Power Console Plus(サーバ)の環境 設定」に記載の内容の設定を行うことをお勧めします。また、リモートからの監視を行う 場合は別途、Power Console Plus(管理PC)のインストールを行ってください。

### シームレスセットアップを使ったセットアップ

Power Console Plusは添付の「EXPRESSBUILDER」に収められているWindows 2000/ Windows NT自動インストールツール「シームレスセットアップ」を使ってインストールでき ます。

シームレスセットアップを開始すると、アプリケーションを設定するダイアログボックスが 表示されます。ここで「Power Console Plus」を選択してください。なお、シームレス セットアップ後は後述の環境設定をしてください。また、リモートからの監視を行う場合は 別途、Power Console Plus(管理PC)のインストールを行ってください。

## 手動インストール(新規インストール)

手動でインストールする場合は以下の説明を参考にしてインストールをしてください。イン ストールに関する詳しい手順と操作方法についてはEXPRESSBUILDER内にあるオンライン ドキュメント「Power Console PlusTMユーザーズマニュアル」を参照してください。

#### Power Console Plus(サーバ)をインストールする前に

Power Console Plus(サーバ)をインストールするときは、次に示す準備をしておく必要が あります。

- AMI製のディスクアレイコントローラがシステムに取り付けられていること
- AMI製のディスクアレイコントローラのドライバが組み込まれていること
- WindowsのSNMPサービスが組み込まれていること
- WindowsのTCP/IPの設定が終了していること
- システムのアップデートが終了していること
- Administratorsグループでログオンされていること
- Internet Explorer 4.01 Service Pack 2以降がインストールされていること

#### Power Console Plus(サーバ)のインストール手順

Power Console Plus(サーバ)のインス トールは添付のEXPRESSBUILDERを使 用します。EXPRESSBUILDERをドライ ブにセット後、Autorunで表示されるメ ニューから[ソフトウェアのセットアップ] -[ESMPRO]- [関連ユーティリティメ ニューへ]-[Power Console Plus]の順に クリックします。

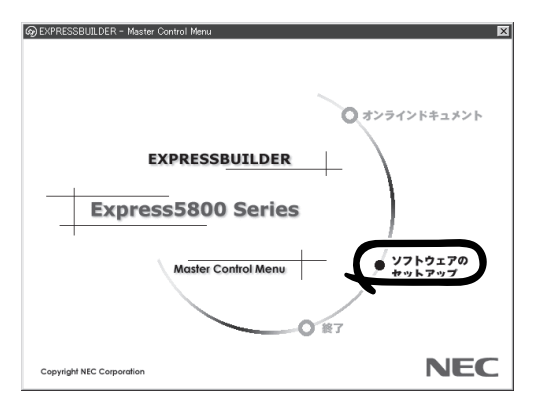

ここで表示されるセットアップオプションの選択でインストールするコンポーネントとして 「サーバ」または「サーバ+管理サーバ」をチェックし、[次へ]ボタンをクリックしてくださ い。以降はダイアログボックスのメッセージに従ってインストールしてください。なお、 インストール後は後述の環境設定をしてください。また、リモートからの監視を行う場合は 別途、Power Console Plus(管理PC)のインストールを行ってください。

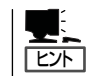

上記記述の管理サーバはネットワークで接続されたすべてのサーバおよび管理PCを管理 するコンピュータとしてネットワーク内に1つ定義します。

#### Power Console Plus(サーバ)の環境設定

● HOSTSファイルの設定

ネットワーク経由で制御する場合はすべてのサーバ/管理PCおよび管理サーバのIP アドレスとホスト名を登録してください。サーバ内でのみ制御する場合はこの作業は 不要です。

● REGSERV.DATの設定

ネットワーク経由で制御する場合は管理サーバのホスト名をすでにある「localhost」の 設定と置換してください。サーバ内でのみ制御する場合はこの作業は不要です。

#### ● ESMPRO/ServerManagerとのメニュー連携の設定

システムにESMPRO/ServerManager がインストールされている場合は、 ESPRESSBUILDERの「ESMPRO¥JP¥I386¥PCON¥PCPESMSM.EXE」を実行して ください。

#### ● パスワードファイルのアクセス権設定

「c:¥Winnt¥System32¥drivers¥etc¥raidpass.val」(c:¥Winntは、Windowsの一般的 なインストール先フォルダです)をセキュリティ保持の観点からNTFSファイルアクセス 権をAdministrator権限などに変更してください。

# **Power Console Plus(管理PC)**

Power Console Plusをネットワーク経由でサーバを管理する場合にインストールします。 Power Console Plusの動作環境や操作手順については、EXPRESSBUILDER内にあるオン ラインドキュメント「Power Console PlusTMユーザーズマニュアル」を参照してください。

以下の説明を参考にしてPower Console Plus(管理PC)を管理PCにインストールしてくだ さい。インストールに関する詳しい手順と操作方法についてはEXPRESSBUILDER内にある オンラインドキュメント「Power Console PlusTMユーザーズマニュアル」を参照ください。

### Power Console Plus(管理PC)をインストールする前に

Power Console Plus(管理PC)をインストールするときは、次に示す準備をしておく必要 があります。

- WindowsのTCP/IPの設定が終了していること
- システムのアップデートが終了していること
- Windows Installerが組み込まれていること
- Administratorsグループでログオンされていること
- Windows NT 4.0の場合、Service Pack 5以降が適用されていること
- Internet Explorer 4.01 Service Pack 2以降がインストールされていること

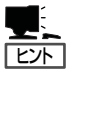

- ⓦ Microsoft Windows NT Version 4.0でのWindows Installerの組み込みは、 「EXPRESSBUILDER」の「¥ESMPRO¥JP¥I386¥PCON¥AMI」にあるファイル 「INSTMSIW.EXE」を実行して組み込みます。Microsoft Windows 95/98/Meの場合、 同様に「INSTMSIA.EXE」を実行し組み込みます。なお、Windows 2000はこの操作は 不要です。
- ⓦ Internet Explorer4.01 Service Pack 2以降はWindows NT 4.0のService Pack 5または6a 媒体からインストールできます。

### Power Console Plus(管理PC)のインストール手順

Power Console Plus(管理PC)のインス トールは添付のEXPRESSBUILDERを 使用します。Windows 2000、Windows NT 4.0、およびWindows 95/98/Meでは EXPRESSBUILDERをドライブにセット 後、Autorunで表示されるメニューから [ ソ フ ト ウ ェ ア の セ ッ ト ア ッ プ ]- [ESMPRO]- [関連ユーティリティ メニューへ]-[Power Console Plus]の順 にクリックします。

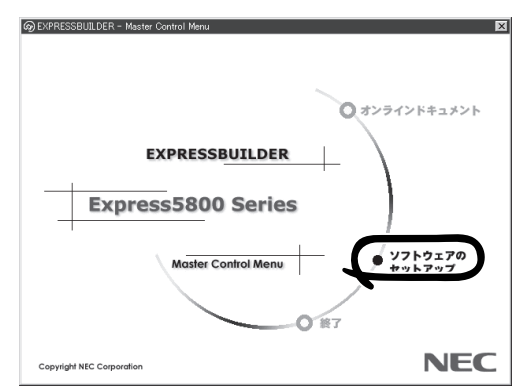

ここで表示されるセットアップオプションの選択でインストールするコンポーネントとして 「管理PC」または「管理PC+管理サーバ」をチェックし、[次へ]ボタンをクリックしてくださ い。以降はダイアログボックスのメッセージに従ってインストールしてください。

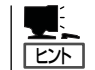

上記記述の管理サーバはネットワークで接続されたすべてのサーバおよび管理PCを管理 するコンピュータとしてネットワーク内に1つ定義します。

### Power Console Plus(管理PC)の環境設定

● HOSTSファイルの設定

管理サーバとすべてのサーバ/管理PCのIPアドレスとホスト名を登録してください。

● REGSERV.DATの設定

管理サーバのホスト名をすでにある「localhost」の設定と置換してください。

● ESMPRO/ServerManagerとのメニュー連携の設定

システムにESMPRO/ServerManager がインストールされている場合は、 ESPRESSBUILDERの「ESMPRO¥JP¥I386¥PCON¥PCPESMSM.EXE」を実行して ください。

<span id="page-51-0"></span>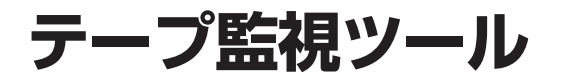

テープ監視ツールは、ストリーミングサーバに搭載したテープドライブならびに使用して いるテープメディアの状態を監視するユーティリティです。

ヘッドの汚れや不良テープの使用などによるバックアップファイルの消失やバックアップの失敗などを防 止するために、テープドライブを搭載している装置にはこのユーティリティをインストールすることをお 勧めします。

# **カスタムインストールモデルでのセットアップ**

モデルによっては購入時にテープ監視ツールがあらかじめインストールされている場合もあ ります。インストール済みのテープ監視ツールのサービスを次のように設定してください。 サービスの設定は[コントロールパネル]の[サービス]をダブルクリックすると起動します。

- 選択するサービス名: TapeAlertChecker
- スタートアップの種類: 自動
- ログオン: システムアカウント

[デスクトップとの対話をサービスに許可]にチェック

サービスに[TapeAlertChecker]がない場合は、装置にインストールされていません。次の 「手動インストール(新規インストール)」を参照してインストールしてください。

# **手動インストール(新規インストール)**

手動でインストールする場合は、以下の説明を参考にしてインストールしてください。詳し くはオンラインドキュメントの「テープ監視ツールセットアップガイド」をご覧ください。 オンラインドキュメントは、添付のCD-ROM 「EXPRESSBUILDER」の次のディレクトリに PDFファイルで格納されています。

CD-ROMドライブ:¥TpTool¥SG\_TP3.pdf

### 動作環境

ハードウェア

- **インストールする装置 本装置およびExpress5800/50、100、600シリーズ本体**
- メモリ 500KB以上
- ⓦ ハードディスクの空き容量 2.2MB以上

ソフトウェア

- オペレーティングシステム
	- Microsoft® Windows NT® 4.0日本語版(Service Pack 5以降)
	- Microsoft® Windows® 2000 日本語版
- ⓦ アプリケーション
	- ARCserve J6.0 for Windows NT (SP3)(全エディション)
	- ARCserve J6.5 for Windows NT (全エディション、Patch07が必要)
	- ARCservelT J6.61 for Windows NT (全エディション)
	- ー ARCserve 2000 (SP2) (全エディション)
	- BackupExec for Windows NT Ver. 7.3
	- BackupExec for Windows NT Ver.8.5
	- NTBackup(Windows NT標準装備のバックアップツール)
	- $-$  BKUP

### 監視対象装置

テープ監視ツールで監視できるテープドライブは次のとおりです(2002年3月現在)。

- 
- 
- 
- 
- 内蔵TRAVAN N8551-21
- 外付TRAVAN集合型 N8560-19
- 
- 
- 内蔵SLOT N8151-38
- 
- 外付LTO N8160-39

● 内蔵/外付 AIT N8151-28/-34、/-41、/-44、 N8551-19/-28/-34、N8560-16 ⓦ 内蔵/外付 AIT集合型 N8151-29、N8551-20/-29/-36、N8560-17 ⓦ 内蔵/外付 DAT(DDS3) N8151-12BC、N8551-12/-12A/-12BC、 N8560-12/-12AC ● 内蔵/外付 DAT集合型(DDS3) N8551-13/-13AC、N8560-13/-13AC ● 内蔵/外付 DAT(DDS4) N8151-26/-43、N8551-26、N8560-22 ● 内蔵/外付 DAT集合型(DDS4) N8151-27、N8551-27、N8560-23 ⓦ 内蔵LTO N8151-37/-40

対象ドライブとバックアップソフトの対応につきましてはNECのWeb情報ページにある 8番街[\(http://nec8.com/](http://nec8.com/))の「技術サポート」-「技術情報(Express5800)」-「テクニカル ガイド」-「Express5800/100シリーズテクニカルガイド」にあります。バックアップ装置 <バックアップ装置対応ソフトウェア①WindowsNT/2000>を確認してください。

### インストール手順

添付のCD-ROM 「EXPRESSBUILDER」の次のディレクトリにある「Setup.exe」をエクス プローラなどから起動してください。

CD-ROMドライブ:¥TpTool¥setup.exe

以降は画面に表示されるメッセージに従ってください。詳しくはオンラインドキュメントで 説明しています。

インストールの完了後、サービスが動作していることを確認してください。前ページの 「カスタムインストールモデルでのセットアップ」の説明を参照してください。

監視についての詳細な設定は、iniファイルを編集することで変更できます。iniファイルは 「C:¥Program Files¥TapeAlertChecker¥Ctrl.ini」です(デフォルトの設定でインストールし た場合)。設定の詳細についてはオンラインドキュメントをご覧ください。

# <span id="page-53-0"></span>**エクスプレス通報サービス**

エクスプレス通報サービスに登録することにより、システムに発生する障害情報(予防保守情報含む)を 電子メールやモデム経由で保守センターに自動通報することができます。

本サービスを使用することにより、システムの障害を事前に察知したり、障害発生時に迅速に保守を行っ たりすることができます。

また、お客様のサーバ上で動作するエクスプレス通報サービスと、クライアント上で動作するシステム 監視サービス(DMITOOL)を連携させることでシステムを安定に稼働させることができる、クライアント /サーバ型の保守サービス(PC通報連携機能)を提供しています。

# **プリインストールモデルでのセットアップ**

モデルによっては購入時にエクスプレス通報サービスがあらかじめインストールされている 場合もあります。インストール済みのエクスプレス通報サービスはまだ無効になっておりま す。必要な契約を行い、通報開局FDを入手してから、次の操作を行うとエクスプレス通報 サービスは有効になります。エクスプレス通報サービス有効後はEXPRESSBUILDER内に あるオンラインドキュメント「エクスプレス通報サービスインストレーションガイド」を参照 して設定してください。

### セットアップに必要な契約

エクスプレス通報サービスを有効にするには、以下の契約等が必要となりますので、あらか じめ準備してください。

#### ● 本体装置のハードウェア保守契約、またはエクスプレス通報サービスの契約

本体装置のハードウェア保守契約、またはエクスプレス通報サービスのみの契約がお済 みでないと、エクスプレス通報サービスはご利用できません。契約内容の詳細について は、お買い求めの販売店にお問い合わせください。

#### ⓦ 通報開局FD

契約後送付される通報開局FDが必要となります。まだ到着していない場合、通報開局FD が到着してから、セットアップを行ってください。

### エクスプレス通報サービスを有効にする操作

次の手順で購入時にインストール済みのエクスプレス通報サービスの機能を有効にします。

- 1. [コントロールパネル]の[ESMPRO/ServerAgent]を選択する。
- 2. [全般]タブの[通報の設定]ボタンをクリックする。 アラートマネージャ設定ツールが起動します。
- 3. [ツール]メニューの[エクスプレス通報サービス]、[サーバ]を選択する。 [エクスプレス通報サービスセットアップユーティリティ]が起動します。
- 4. 通報開局FDをフロッピーディスクドライブにセットし、通報開局FDを読み込む。 エクスプレス通報サービスが有効となります。

# **手動インストール(新規インストール)**

手動でインストールする場合は、以下の説明を参考にしてインストールしてください。

### エクスプレス通報サービスのセットアップ環境

エクスプレス通報サービスをセットアップするためには、以下の環境が必要です。 ハードウェア

- **メモリ 18.0MB以上**
- ⓦ ハードディスクの空き容量 30.0MB以上
- モデム ダイヤルアップ経由の通報を使用する場合、モデムが必要です。ダイヤルアップ経由 エクスプレス通報で使用するモデムはNECフィールディングにご相談ください。
- ⓦ メールサーバ 電子メール経由の通報を使用する場合、SMTPをサポートしているメールサーバが必要 です。

ソフトウェア

- 添付のCD-ROM「EXPRESSBUILDER I内のESMPRO/ServerAgent
- 上記、ESMPRO/ServerAgentがサポートするOS
- ⓦ マネージャ経由の通報を使用する場合は、マネージャ側に以下の環境が必要です。 ESMPRO/ServerManager\* + ESMPRO/AlertManager Ver.3.4以降
	- 監視対象となるサーバにインストールされているESMPRO/ServerAgentのバー ジョン以上を使用してください。
		- (例) 監視対象となるサーバにインストールされているESMPRO/ServerAgentの バージョン3.8の場合、バージョンが3.8以上のESMPRO/ServerManagerが 必要です。

### セットアップに必要な契約

セットアップを行うには、以下の契約等が必要となりますので、あらかじめ準備してくださ  $\left( \cdot \right)$ 

● 本体装置のハードウェア保守契約、またはエクスプレス通報サービスの契約

本体装置のハードウェア保守契約、またはエクスプレス通報サービスのみの契約がお済 みでないと、エクスプレス通報サービスはご利用できません。契約内容の詳細について は、お買い求めの販売店にお問い合わせください。

#### ⓦ 通報開局FD

契約後送付される通報開局FDが必要となります。まだ到着していない場合、通報開局FD が到着してから、セットアップを行ってください。

エクスプレス通報サービスのセットアップについては、「オンラインドキュメント」を参照 してください。

### PC通報連携機能

PC通報連携機能は、クライアントで発生した障害の情報を電子メールやモデム経由で保守 センターに自動通報するサービスです。このサービスを使用することにより、クライアント の障害を事前に察知したり、障害発生時、すみやかに保守することができます。

PC通報連携機能のセットアップについては、「オンラインドキュメント」を参照してくださ  $\left( \cdot \right)$ 

また、別途PC通報連携機能での契約が必要となります。お買い求めの販売店、または保守 サービス会社にお問い合わせください。

# <span id="page-56-0"></span>**ESMPRO/UPSController Ver.2.1**

BTO(ビルド・トゥ・オーダー)でインストールされるESMPRO/UPSController Ver.2.1について説明し ます。

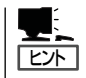

ビルド・トゥ・オーダーで指定されたバンドルソフトウェア、あるいはオーダーされたソフ トウェアです。なお、EXPRESSBUILDERには含まれていません。

# **プリインストールモデルでのセットアップ**

ストリーミングサーバのモデルの中には出荷時に「ESMPRO/UPSController」がインストー ル済みの場合がありますが、設定値はデフォルト値のままになっている場合があります。 ここで示す手順に従ってお客様のご使用環境に合わせた状態にセットアップしてください。

### ESMPRO/UPSControllerサービス(SPOC-I Service)の起動

[サービスコントロールマネージャ]を開き、[SPOC-I Service]を開始してください。 すでに、[SPOC-I Service]が開始されている場合はそのままでかまいません。[コントロー ルパネル]を閉じてください。

### 動作確認

SPOC-I Serviceが起動後、約1分以上経過してから次の方法で動作を確認します。 動作確認は、「確認1」、「確認2」の両方とも行ってください。「確認1」、「確認2」の両方が「正 常」な場合は、動作に問題ありません。この後の「設定変更」に示すの処理を行う必要はあり ません。

#### ■ 確認1 イベントビューアによる確認

Windows 2000の「イベントビューア」でESMPRO/UPSControllerが正常に起動してい ることを確認してください。

- 1. [イベントビューア]を起動する。
- 2. [イベントビューア]のメニューバーから[ログ]を選択し、[システム]を選ぶ。
- 3. 上記により表示されたイベントの中から[ソース]名が「SPOC-I Service」のものを選ぶ。
- 4. イベントの[詳細]を表示し、以下のイベントの[説明]があることを確認する。
	- [正常] UPS通信開始
	- [異常] UPS通信エラー(無応答) このイベントが存在した場合、この後の「設定変更」を参照してESMPRO/ UPSControllerの設定を変更してください。

#### ■ 確認2 ESMPRO/UPSControllerのGUIによる確認

「確認1」で「正常」を確認した後、GUIでUPSの情報が正しく表示されていることを確認し てください。

1. [スタート]メニューの[プログラム]-[ESMPRO\_UPSController]-[UPSController マネージャ]を 起動する。

起動方法の詳細は、別冊のESMPRO/UPSControllerの「セットアップカード」を参照してくださ い。

- 2. [UPSController マネージャ]のメイン画面(チャート)でUPSの情報が表示されていることを確認する。
	- [正常] UPS情報の「商用電源の値(V)」、「商用最大電圧の値(V)」、「商用最小電圧の値(V)」、 「負荷容量の値(%)」等が表示される。
	- [異常] UPS情報の「商用電源の値(V)」、「商用最大電圧の値(V)」、「商用最小電圧の値(V)」、 「負荷容量の値(%)」等が表示されない。 この後の「設定変更」を参照してESMPRO/UPSControllerの設定を変更してください。

#### 設定変更

「動作確認」の「確認1」、または「確認2」で「異常」だった場合は、次の設定内容を確認して設定 を変更してください。

1. [スタート]メニューの[プログラム]-[ESMPRO\_UPSController]-[UPSController マネージャ]を 起動する。

起動方法の詳細は、別冊のESMPRO/UPSControllerの「セットアップカード」を参照してください。

2. [UPSController マネージャ]のメニューバーより、[設定] - [動作環境の設定]を選択し、下記の設定 画面を表示し、各設定内容を確認する。

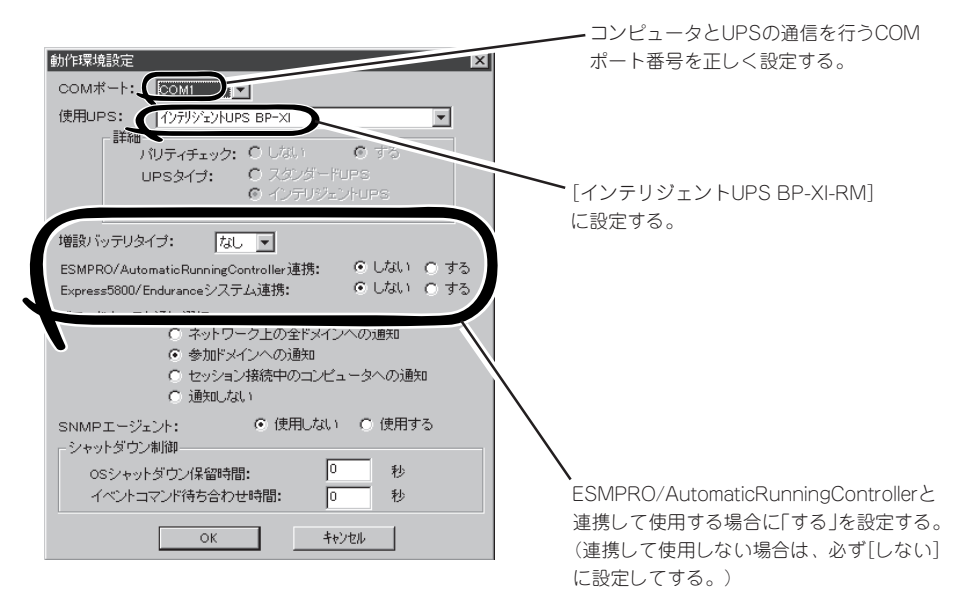

- 3. 正しく設定した後、「UPSController マネージャ]のメニューバーより、「ファイル]ー「上書き保存]を 選択し、設定を保存する。
- 4. [コントロールパネル]の[サービス]を開き、[SPOC-I Service]を再起動する。
- 5. 前ページの動作確認をする。

ESMPRO/UPSController Ver.2.1を新規にインストールする手順を説明します。

## ESMPRO/UPSControllerのアンインストール

現在コンピュータにインストールされているESMPRO/UPSControllerをアンインストール してください。

ESMPRO/UPSControllerのアンインストールは、「ExpressServerStartup」のCD-ROMと 「ESMPRO/UPSController Ver.2.1(UL1047-401)」のKey-FD(キーディスク)を使ってアン インストールしてください。

ESMPRO/UPSControllerのアンインストールについての詳細は、別冊のESMPRO/ UPSControllerの「セットアップカード」を参照してください。

アンインストール後は、必ずコンピュータを再起動してください。

## インストール

ESMPRO/UPSControllerのインストールは、「ExpressServerStartup」のCD-ROMと 「ESMPRO/UPSController Ver.2.1(UL1047-401)」のKey-FD(キーディスク)を使ってイン ストールしてください。

ESMPRO/UPSControllerのインストールについての詳細は、別冊のESMPRO/ UPSControllerの「セットアップカード」を参照してください。

## アップデートインストール

アップデートは次の手順に従ってください。

- 1. Administratorsローカルグループに所属するユーザーでログオンする。
- 2. 安全のために、必要最小限のアプリケーション(Serverサービスなど)を除くアプリケーションを 終了する。
- 3. 「スタートメニュー」-「設定」-「コントロールパネル」-「サービス」で次のサービスを停止する。
	- SPOC-I Service
	- **ESMPRO/ARC Service**
	- **•** SNMP Service
- 4. 「ExpressServerStartup」のCD-ROMをCD-ROMドライブに、「ESMPRO/UPSController Ver2.1(UL1047-401)」のKey-FD(キーディスク)をフロッピーディスクドライブにセットする。
- 5. 「ExpressServerStartup」CD-ROMの中にある「SETUP.EXE」を起動する。

ESMPRO/UPSControllerのアップデートが開始されます。

6. アップデート完了後、システムを再起動する。

7. 再起動後、ESMPRO/UPSControllerマネージャを起動し、ESMPRO/UPSControllerのバージョ ンを確認する。

ESMPRO/UPSController Version 2.1

以上でアップデートは終了です。

# <span id="page-60-0"></span>**PowerChute plus Ver.5.11J/5.2J**

BTO(ビルド・トゥ・オーダー)でインストールされるPowerChute plus Ver.5.11J/5.2Jについて説明し ます。

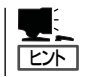

ビルド・トゥ・オーダーで指定されたバンドルソフトウェア、あるいはオーダーされたソフ トウェアです。なお、EXPRESSBUILDERには含まれていません。

# **プリインストールモデルでのセットアップ**

ストリーミングサーバのモデルの中には出荷時に「PowerChute plus」がインストール済み の場合があります。ただし、PowerChute plusはデフォルト値の状態でインストールされ ています。

ここで示す手順に従ってお客様のご使用環境に合わせた状態にセットアップしてください。

#### PowerChute plusサービス(UPS-APC PowerChute plus Service)の起動

[コントロールパネル]の[サービス]を開き、[UPS-APC PowerChuteplus Service]を開始 してください。すでに[UPS-APC PowerChuteplus Service]が開始されている場合はその ままでかまいません。[コントロールパネル]を閉じてください。

#### 動作確認

UPS-APC PowerChute plus Serviceが起動後、約1分以上経過してから次の方法で動作を 確認します。

動作確認は、「確認1」、「確認2」の両方とも行ってください。「確認1」、「確認2」の両方が「正 常」な場合は、動作に問題ありません。この後の「設定変更」に示す処理を行う必要はありま せん。

#### ■ 確認1 イベントビューアによる確認

Windows 2000の「イベントビューア」でPowerChute plusが正常に起動していることを 確認してください。

- 1. [イベントビューア]を起動する。
- 2. [イベントビューア]のメニューバーから[ログ]を選択し、[システム]を選ぶ。
- 3. 上記により表示されたイベントの中から[ソース]名が「UPS」のものを選ぶ。
- 4. イベントの[詳細]を表示し、以下のイベントの[説明]があることを確認する。
	- [正常] UPSとの通信が確立しました。
	- [異常] UPSとの通信が確立できません。
		- このイベントが存在した場合、この後の「設定変更」を参照してPowerChute plusの設 定を変更してください。

#### ■ 確認2 PowerChute plusのGUIによる確認

「確認1」で「正常」を確認した後、次の手順でUPSの情報が正しく表示されていることを確 認してください。

- 1. [スタート]メニューの[プログラム]-[PowerChutePLUS]-[PowerChutePLUS]を起動する。 起動方法の詳細はPowerChute plusの「インストールガイド」を参照してください。
- 2. [PowerChutePLUS]のメイン画面(チャート)でUPSの情報が表示されていることを確認する。
	- [正常] データフィールドエリアの「UPS出力」、「最小電圧」、「最大電圧」、「UPS温度」、「出力 周波数」などが表示される。
	- [異常] UPS情報の「UPS出力」、「最小電圧」、「最大電圧」、「UPS温度」、「出力周波数」などが グレーアウトで表示されている。 この後の「設定変更」を参照してPowerChute plusの設定を変更してください。

#### 設定変更

「動作確認」の「確認1」、または「確認2」で「異常」だった場合は、次の設定内容を確認して設定 を変更してください。

1. [スタート]メニューの[プログラム]-[PowerChutePLUS]-[PowerChutePLUS]を起動する。

起動方法の詳細は、PowerChute plusの「オンラインへルプ」、またはPowerChute plusに添付 の「ユーザーズガイド」を参照してください。

2. [PowerChutePLUS]のメニューバーより、[構成]-[通信パラメータ]を選択し、下記の設定画面 を表示し、各設定内容を確認する。

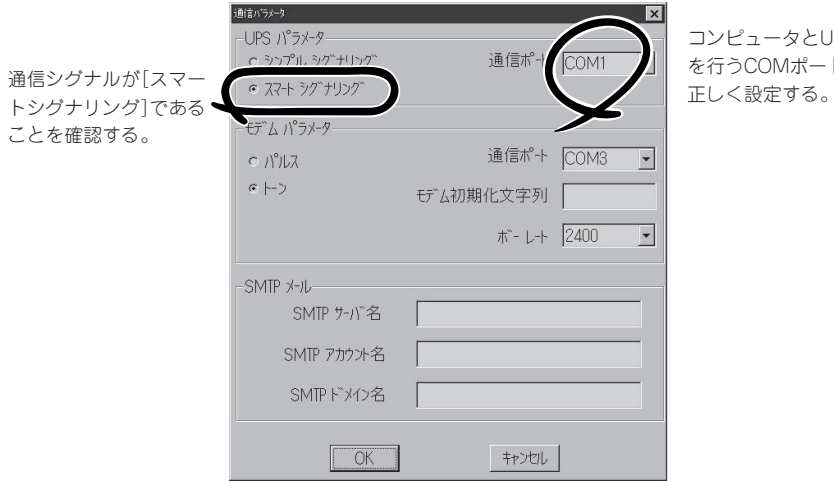

コンピュータとUPSの通信 を行うCOMポート番号を

3. 正しく設定した後、[OK]ボタンをクリックし、「PowerChutePLUS」のメニューバーより、[シス テム]-[別のサーバを監視]を選択し、再度監視するサーバを選択する。

4. 前ページの動作確認をする。

# **新規インストール**

PowerChute plusの新規インストール(再インストール)については、PowerChute plusに 添付の「インストールガイド」を参照してください。

# <span id="page-63-0"></span>**Windows Mediaサービス**

ストリーミングサーバのDSモデル、BTO(ビルド・トゥ・オーダー)にてOSインストール指定したGSモデ ルを購入された場合、または「EXPRESSBUILDER」より再インストールされた場合には、Windows Media サービスが自動的にインストールされ、即座にWindows Mediaによるストリーミング配信が可能となり ます。

## **Windows Mediaサービスの設定**

Windows Mediaサービスの設定は、Windows Mediaアドミニストレータより行います。

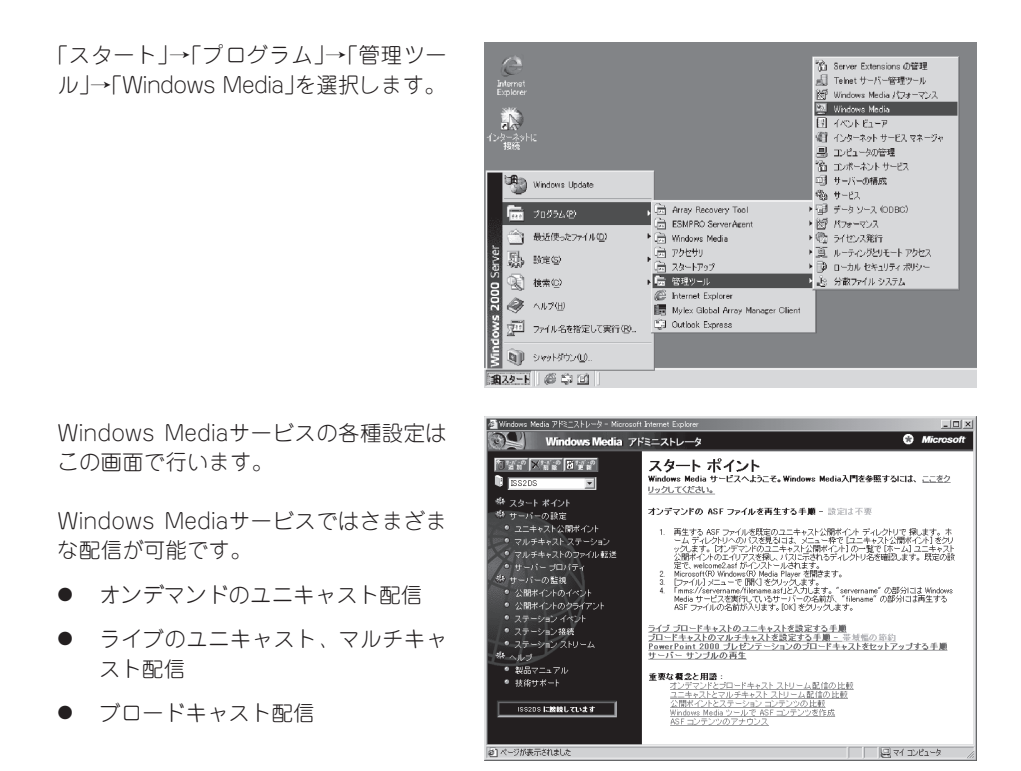

Windows Mediaサービスの詳細については、オンラインヘルプをご覧ください。 他のWindows Mediaツールについては、下記WEBサイトよりダウンロードしてお使いくだ さい。

#### Windows Media

<http://www.microsoft.com/japan/windows/windowsmedia/>

ストリーミングサーバでは、その他StreamPro/Streaming-MPEG、RealSystemなどのサ ポートも行っております。それぞれの製品のご購入につきましては最寄りの販売店またはお 買い求めの販売店にご相談いただくか、下記ホームページまでご連絡ください。

#### **StreamPro**

<http://www.ace.comp.nec.co.jp/StreamPro/>

#### RealSystem

<http://www.ace.comp.nec.co.jp/RealSystem/>

# <span id="page-64-0"></span>**Stream Pro/Streaming Server-WMT Plus Ver1.0**

Stream Pro/Streaming Server-WMT Plus (以下、WMT Plusと表記します)には、Windowsのストリー ミングサービスであるWindows Mediaサービスに対して、以下の追加機能を提供します。

● 視聴ログ収集・出力機能

ユーザーが映像を視聴した際の情報を収集・出力する機能を提供します。Windows Mediaサービス標 準のログ出力機能に加えて、視聴コンテンツ、視聴開始/終了時刻など視聴サービスに特化した分かり やすいログを収集することが可能です。

また、WMT Plusが収集したログは、WMT Plusが提供するコマンドにより、任意の範囲(日付・時間) でのログを抜き出し、CSV形式のファイルとして出力することが可能です。

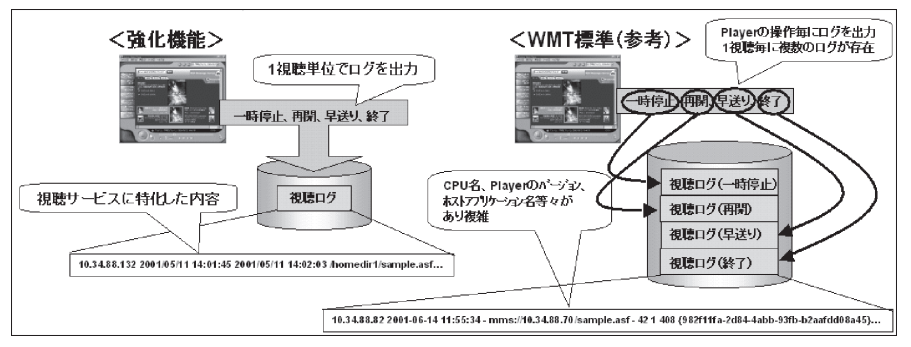

視聴ログの収集

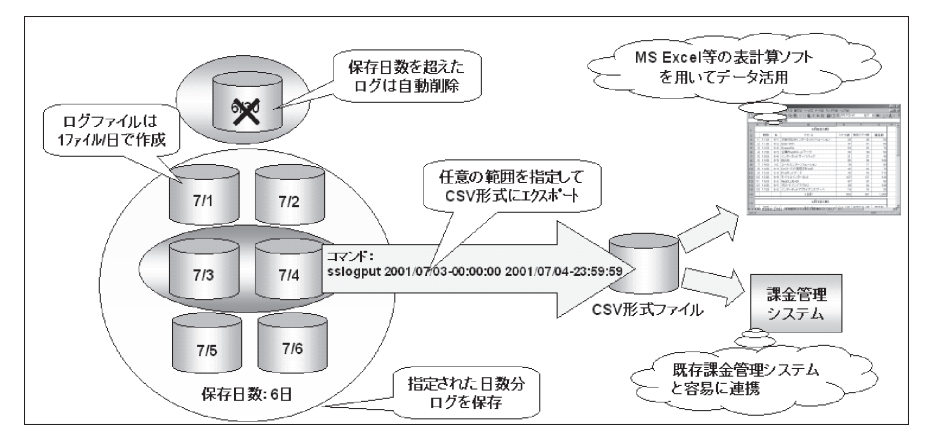

視聴ログの編集・出力

● アクセス制限機能

Windows Mediaサービス標準のアクセス制限(サーバ全体での接続数/帯域幅制限、および公開ポイン トごとの接続数/帯域幅制限など)に加えて、以下の機能を提供します。

- コンテンツ1本あたりの帯域上限設定

Windows Mediaサービスから配信するストリームについて、コンテンツ1本あたりの帯域上限を設 定することが可能です。

- サーバ状態を取得するための管理API

Windows Mediaサービスの状態(ストリーム配信数、および総帯域幅)を取得するためのActiveXコ ントロールを提供します。

映像視聴のナビゲーションを行うためのASPから、このActiveXコントロールを利用することで、 Windows Mediaサービスの負荷が高い場合には、再生要求を拒否し、独自のエラーページをWEB ブラウザに表示させるような運用が可能となります。

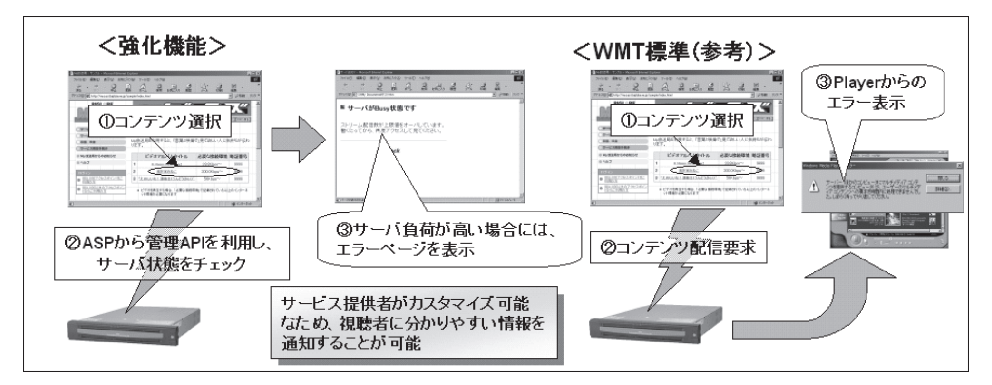

WMT PLUSによるアクセス制限

# **セットアップ方法**

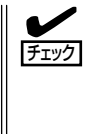

WMT Plusのインストールを行う前に、Windows Mediaサービスがインストールされてい る必要があります。Windows Mediaサービスのインストールについては、Windows 2000 のドキュメントを参照してください。DSモデルや、BTO(ビルド・トゥ・オーダー)でOS インストール指定をして購入されたGSモデルでは、出荷時に標準でインストールされてい ます。

以下の手順に従ってセットアップを行います。

1. WMT Plusのインストールを行う前に、以下の手順でWindows Media Serviceのユニキャスト サービスを停止させる。

スタートメニューから[設定]-[コントロールパネル]-[管理ツール]-[サービス]を選択し、 「Windows Media Unicast Service」を停止してください。

2. 添付のWMT Plusインストール媒体をCD-ROMドライブに挿入する。

3. エクスプローラからCD-ROMドライブの「¥WMTPlus¥Setup.exe」を実行する。 WMT Plusのインストーラが起動します。

- 4. WMT Plusのインストーラが起動しますので、画面の指示に従ってインストールを行う。 この際、[インストール先の選択]画面および[プログラムフォルダの選択]画面では、いずれもデ フォルトの状態のまま、内容を変更せずにインストールを行ってください。
- 5. インストール完了後、「Windows Media Unicast Service」のサービスを開始させる。

以上でセットアップは完了です。

ス

# **動作確認方法**

以下に、WMT Plusが正しくインストールされていることを確認するための手順を示しま す。

1. WMT Plusのインストール後、 「Windows Media Unicast Service」の サービスを開始させる。

[サービス]ダイアログボックスで、 「Windows Media Unicast Service 」を 選択して右クリックし、「開始」を選択し てください。

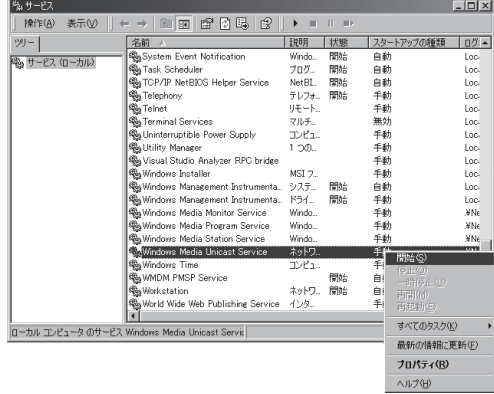

2. スタートメニューから「ファイル名を指定 して実行」を選択し、名前に以下のコマン ドを入力する。

mplayer2 mms://127.0.0.1/sample.asf

3. Windows Media Playerでの再生が開始 されたら、Windows Media Playerを終 了させる。

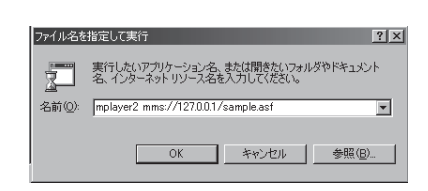

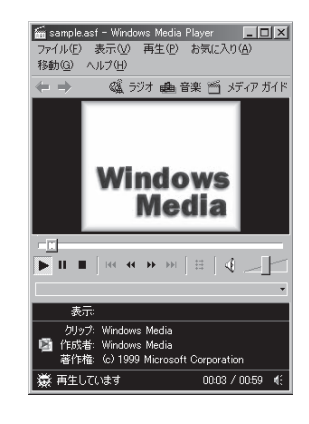

 $\blacksquare$ 

ストリーミングサーバにオーディオデ バイスがインストールされていない場 合、再生を開始する際に「音声が出力で きません」というメッセージが出力され ますが、Windows Mediaサービスおよ びWMT Plusの動作には問題ありませ ん。[OK]ボタンをクリックして操作を 継続してください。

4. Windows Media Playerの終了後、スタートメニューから[プログラム]-[アクセサリ]-[コマン ドプロンプト]を選択する。

5. コマンドプロンプトから、以下のコマンドを順に実行する。

> cd "D:¥Program Files¥StreamPro¥WMTPlus"

> sslogput

\* 下線で示す部分が入力部分です。

sslogputコマンド実行後に、以下の例のように視聴ログの内容が出力された場合は、WMT Plus のインストールは正しく行われていると確認することができます。

(例)

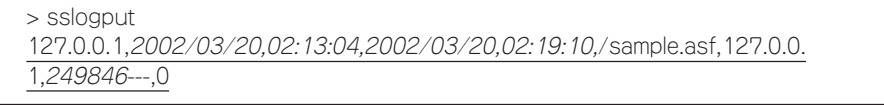

\*1 下線で示す部分が視聴ログの出力内容です。

\*2 斜体文字の部分は、Windows Media Playerで再生が実行された時間によって内容が変化 しますので、上記の値がそのまま出力されるとは限りません。

以上でWMT Plusの動作確認は完了です。

動作確認が完了した後は、以下の手順で動作確認中に作成された不要なファイルを削除して ください。

- 1. 「Windows Media Unicast Service」のサービスを停止させる。
- 2. エクスプローラから、以下のディレクトリを削除する。

D:¥WINNT¥system32¥LogFiles¥StreamProWM

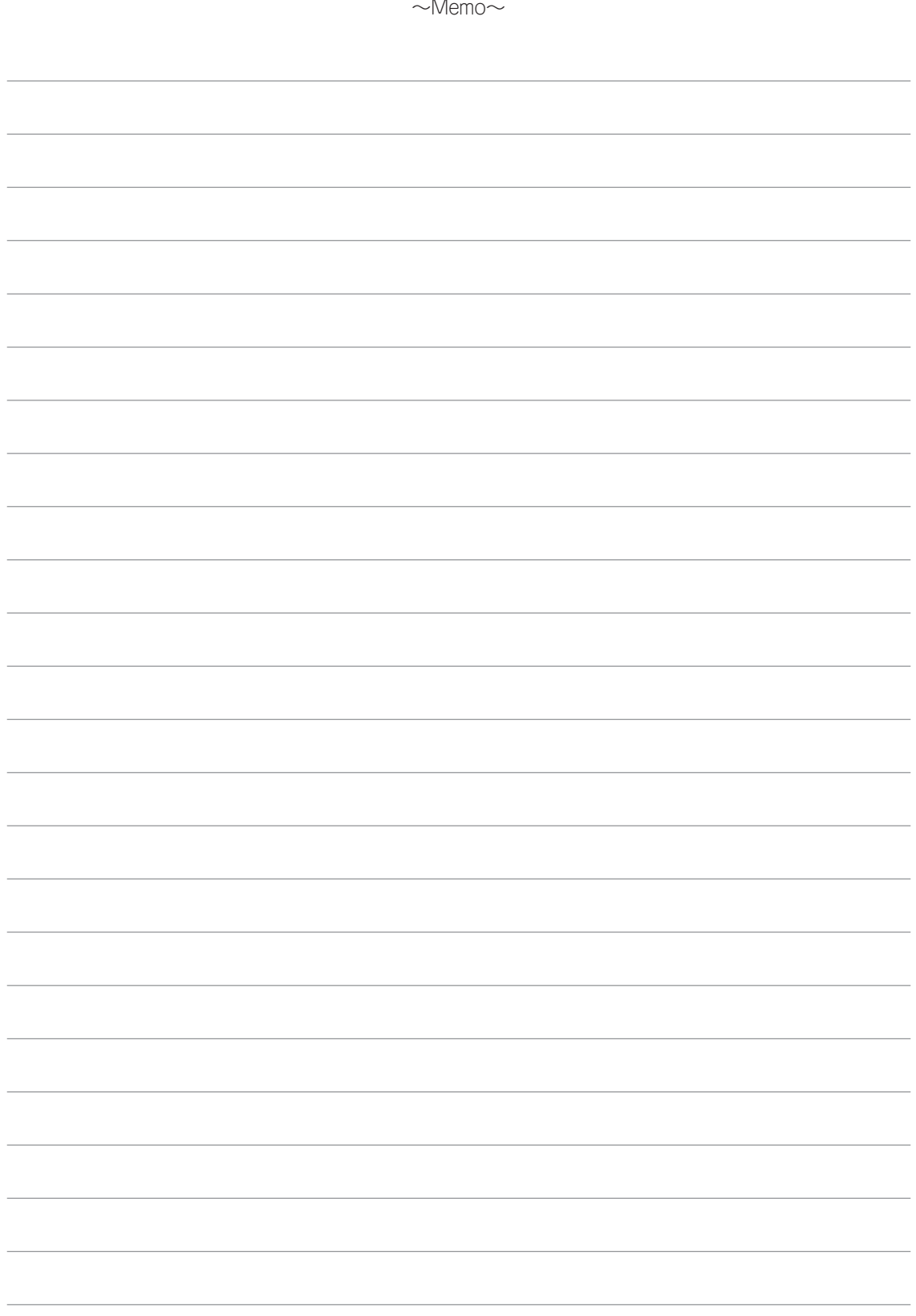